## **Oracle® Tuxedo System and Applications Monitor Plus**

Console Users Guide 12c Release 1 (12.1.1.1)

February 2013

Oracle Tuxedo System and Applications Monitor Plus Console Users Guide, 12c Release 1 (12.1.1.1)

Copyright © 2013, 2013, Oracle and/or its affiliates. All rights reserved.

This software and related documentation are provided under a license agreement containing restrictions on use and disclosure and are protected by intellectual property laws. Except as expressly permitted in your license agreement or allowed by law, you may not use, copy, reproduce, translate, broadcast, modify, license, transmit, distribute, exhibit, perform, publish, or display any part, in any form, or by any means. Reverse engineering, disassembly, or decompilation of this software, unless required by law for interoperability, is prohibited.

The information contained herein is subject to change without notice and is not warranted to be error-free. If you find any errors, please report them to us in writing.

If this is software or related documentation that is delivered to the U.S. Government or anyone licensing it on behalf of the U.S. Government, the following notice is applicable:

U.S. GOVERNMENT END USERS: Oracle programs, including any operating system, integrated software, any programs installed on the hardware, and/or documentation, delivered to U.S. Government end users are "commercial computer software" pursuant to the applicable Federal Acquisition Regulation and agency-specific supplemental regulations. As such, use, duplication, disclosure, modification, and adaptation of the programs, including any operating system, integrated software, any programs installed on the hardware, and/or documentation, shall be subject to license terms and license restrictions applicable to the programs. No other rights are granted to the U.S. Government.

This software or hardware is developed for general use in a variety of information management applications. It is not developed or intended for use in any inherently dangerous applications, including applications that may create a risk of personal injury. If you use this software or hardware in dangerous applications, then you shall be responsible to take all appropriate fail-safe, backup, redundancy, and other measures to ensure its safe use. Oracle Corporation and its affiliates disclaim any liability for any damages caused by use of this software or hardware in dangerous applications.

Oracle and Java are registered trademarks of Oracle and/or its affiliates. Other names may be trademarks of their respective owners.

This software or hardware and documentation may provide access to or information on content, products, and services from third parties. Oracle Corporation and its affiliates are not responsible for and expressly disclaim all warranties of any kind with respect to third-party content, products, and services. Oracle Corporation and its affiliates will not be responsible for any loss, costs, or damages incurred due to your access to or use of third-party content, products, or services.

# **Contents**

## [Oracle TSAM Plus Console Users Guide](#page-4-0)

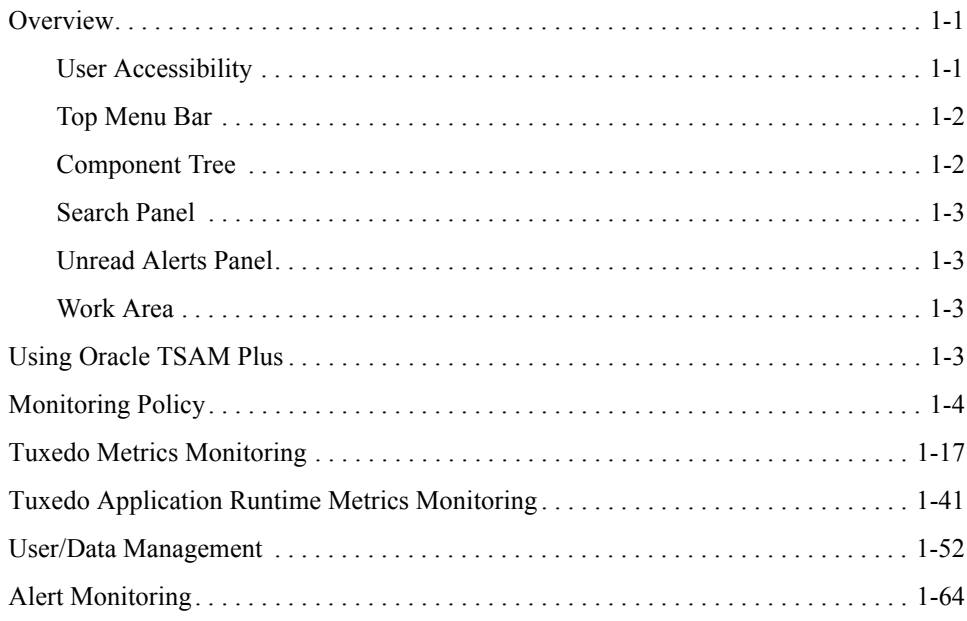

# <span id="page-4-0"></span>Oracle TSAM Plus Console Users Guide

This chapter contains the following topics:

- [Overview](#page-4-1)
- [Using Oracle TSAM Plus](#page-6-3)

## <span id="page-4-1"></span>**Overview**

The Oracle TSAM Plus monitoring console allows you to specify the Oracle Tuxedo components you want to monitor, as well as track events and alerts. The console has six major sections:

- [User Accessibility](#page-4-2)
- [Top Menu Bar](#page-5-0)
- [Component Tree](#page-5-1)
- [Search Panel](#page-6-0)
- [Unread Alerts Panel](#page-6-1)
- [Work Area](#page-6-2)
- **Note:** To get the best experience and full functionality of Oracle TSAM Plus Console, Oracle recommends you use the following Web browsers:
	- Internet Explorer 7 and later versions.
	- Firefox 4, 5, 7, 8, and later versions.

## <span id="page-4-2"></span>**User Accessibility**

User accessibility settings can be adjusted from the log-in screen and the console page.

• Log-in Screen

In the upper left-hand corner of the log-in screen, click the **Settings** drop-down menu. You can select the following three options; the settings take effect immediately:

– I use a screen reader

Accessibility-specific constructs are added to improve screen reader behavior.

– I use high contrast colors

Application display uses high-contrast instead of the default contrast.

– I use large fonts

Application display uses large fonts instead of the default size fonts.

• Console Page

In the upper right-hand corner of the Oracle TSAM Plus Console page, click **Accessibility**; the **Accessibility Preferences** page appears. It has the same three user accessibility options as the log-in screen.

When you have selected your options, click **OK**; the settings take effect immediately.

## <span id="page-5-0"></span>**Top Menu Bar**

The top menu bar contains the following Oracle TSAM Plus monitoring console functionality:

**Policy**: Define and manage system policies.

**Tuxedo Metrics**: Query Oracle Tuxedo monitoring metrics.

**Tuxedo Application Runtime Metrics**: Query Oracle Tuxedo Application Runtime monitoring metrics.

**Management**: Define user management, data management and global parameter settings.

**Alert**: Define and query alerts.

**Help**: On-line help page.

## <span id="page-5-1"></span>**Component Tree**

The component tree view displays Oracle Tuxedo, Oracle Tuxedo Application Runtime for CICS and JES hierarchy information.

By clicking the **Type** drop-down button in the upper right corner of the Oracle Tuxedo component tree panel, the tree panel can switch between three trees.

Each component tree gives you a different view of the back-end Oracle Tuxedo system.

• Tuxedo Component Tree displays the Tuxedo Domain  $\geq$  Machine  $\geq$  Group  $\geq$  Server  $\geq$ Service hierarchy information.

• Tuxedo Application Runtime for CICS Component Tree displays the CICS Region -> CICS Transaction/CICS Terminals hierarchy information.

Besides hierarchy information, other information is displayed (such as Oracle Tuxedo version, Domain model, server status, etc.). Certain tasks (for example, Create Policy) can be performed directly on the tree nodes.

- JES Component Tree displays the JES application -> JES nodes -> Tuxedo JES servers hierarchy information.
	- **Note:** Similar to the artjesadmin changeconcurrent command, the maximum concurrent job number can also be changed in TSAM Plus console. Right click **ARTJESINITIATOR** in the JES component tree, there is an menu item named **Change Concurrent Jobs.** If the server is active, the menu item is available. On this option is selected, a popup window appears with the current max concurrent job number displayed. Input a number between 1 and 32767, the concurrent job number is modified.

## <span id="page-6-0"></span>**Search Panel**

Search component tree elements.

## <span id="page-6-1"></span>**Unread Alerts Panel**

Displays severity-level unread alert count.

## <span id="page-6-2"></span>**Work Area**

Enter detailed monitoring information. For example, policy definition, metrics view and management etc.

## <span id="page-6-3"></span>**Using Oracle TSAM Plus**

This section contains the following topics:

- [Monitoring Policy](#page-7-0)
- [Tuxedo Metrics Monitoring](#page-23-0)
- [Tuxedo Application Runtime Metrics Monitoring](#page-47-0)
- [User/Data Management](#page-64-0)

• [Alert Monitoring](#page-76-0)

## <span id="page-7-0"></span>**Monitoring Policy**

Oracle TSAM Plus provides comprehensive monitoring control of Oracle Tuxedo infrastructure behavior. Policy Management allows you to do the following:

- Organize monitoring requirements into significant and useful monitoring policy solutions.
- Manage monitoring policy (including import, export and usage tracking).
- Define monitoring policy entries for Oracle Tuxedo components and dynamic conditions.
- Selectively enable and disable real-time communication with monitored Oracle Tuxedo back-end components.

This section contains the following topics:

- [Tuxedo Monitoring Policy](#page-7-1)
- [Tuxedo Application Runtime Monitoring Policy](#page-16-0)

## <span id="page-7-1"></span>**Tuxedo Monitoring Policy**

On the menu bar, click **Policy** and select **Tuxedo Monitoring Policy** from the drop-down menu; the **Monitoring Policy List** page appears. It displays the existing defined policies and allows you to view, add, edit, or delete policies. This section contains the following topics:

- [Monitoring Policy List Page](#page-7-2)
- [Create/Edit Policy Page](#page-9-0)

## <span id="page-7-2"></span>**Monitoring Policy List Page**

The Monitoring Policy List page allows you to create and manage the Oracle Tuxedo component monitoring policies.

#### **Button Bar**

[Table](#page-8-0) 1 lists the **Monitoring Policy List** button bar functions.

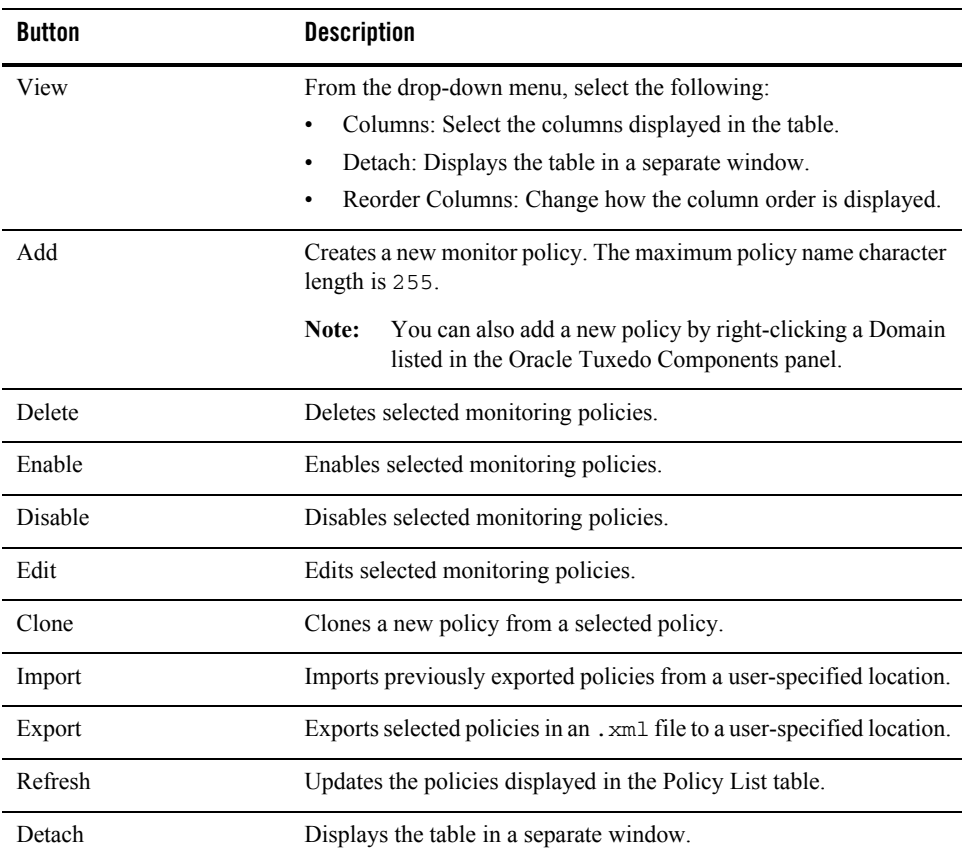

#### <span id="page-8-0"></span>**Table 1 Monitoring Policy List Button Bar**

### **Policy List Table**

The Policy List table displays the following columns:

- Select: Allows you to select all or individual policies.
- Name: Displays the current policy names.
- **Status:** Displays the policy status.
	- **enabled**: The corresponding request is sent to Oracle Tuxedo.
	- **disabled**: The corresponding request is not sent to Oracle Tuxedo.

**Note:** Policy monitoring does not take effect until the impacted Oracle Tuxedo processes have started.

- **Domain ID:** Displays the domain identifier attached to the policy as follows: DOMAINID:Master:IPCKEY.
- **Tuxedo Components:** String that represents policy impact scope of Tuxedo resources in selected domain. It is FML32 boolean expression compliant. For example: (TA\_PMID%%'.\*BOXBANK\*') indicates using an FML32 boolean expression for machine selection.

## <span id="page-9-0"></span>**Create/Edit Policy Page**

The Create/Edit Policy page contains the following sections:

- [Tuxedo Component Panel](#page-9-1)
- [Monitoring Policy Panel](#page-9-2)

### <span id="page-9-1"></span>**Tuxedo Component Panel**

The Tuxedo Component panel contains the following selections:

- <sup>z</sup> **Domain**: Required.
- **Machine**: Optional.
- <sup>z</sup> **Group**: Optional.
- **Server**: Optional.

Machine, Group, and Server can also accept FML32 boolean expressions. Click the radio button to select an input method (from the drop-down list or manually enter an FML32 boolean expression). The value of each level is determined by its parent level (except for Domain).One monitoring policy must be specified for one domain.

### <span id="page-9-2"></span>**Monitoring Policy Panel**

The Monitoring Panel contains the following tabs:

[Call Path Tab](#page-10-0) [Service Tab](#page-12-0) [XA Transaction Tab](#page-13-0) [Domain Gateway Tab](#page-14-0)

#### [BRIDGE Tab](#page-15-0)

#### [GWWS Tab](#page-15-1)

To use the listed tab options, click the **Enable** check box. If enable is not selected, all tab options are disabled. One monitoring policy can contain multiple monitoring categories.

### <span id="page-10-0"></span>**Call Path Tab**

[Table](#page-10-1) 2 lists the **Call Path** tab options.

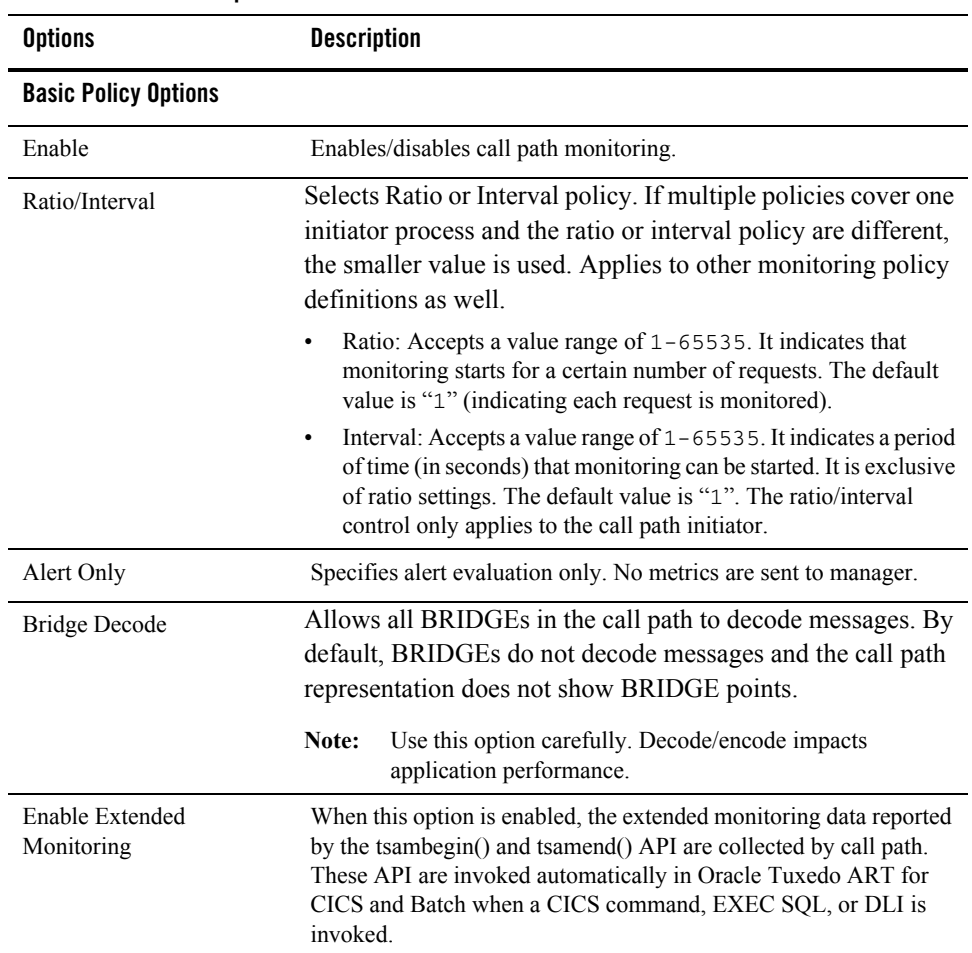

### <span id="page-10-1"></span>**Table 2 Call Path Tab Options**

Enable Extended Monitoring Limit When this option is enabled, it specifies the maximum extended call path segments that can be generated in a call path when "Enable Extended Monitoring" is enabled. The acceptable value range is  $1<sub>\sim</sub>$ 2147483647. Default value is 1000. Define Alert Displays the alert definition page. For more information, see Tuxedo [Alert Definition](#page-76-1). Dynamic Filter Panel Dynamic filter conditions are independent of each other. If multiple conditions are configured, the evaluation is true for all conditions and the monitoring can be initiated. For single condition items by default, if one of the item evaluations is true, then the condition is true. This applies to other monitoring policy definitions unless there is a special comment. Initiator Type List Allows you to choose the following Initiator types: Native Client • Workstation Client Jolt Client • Domain Gateway • Application Server Web Service Client • TMQFORWARD **Note:** "Domain Gateway" acts as a call path initiator for local service requests. For imported services, the initiator type is set to the original caller process. The "Web Service Client" initiator point is established from the Web service gateway process (GWWS). TSAM Plus 12.1.1.1 rolling patch 020 (or later) Agent supports GWSNAX ECID in call path metrics. TSAM Plus 12.1.1.1 Manager does not support ECID. In order to display ECID in the console, the Manager version is required to be 12.1.3.0 or later. To enable the call path monitoring for GWSNAX inbound request, you must select "Domain Gateway" when defining **Options Description**

the policy.

**Table 2 Call Path Tab Options**

The WTC module is not supported for call path monitoring.

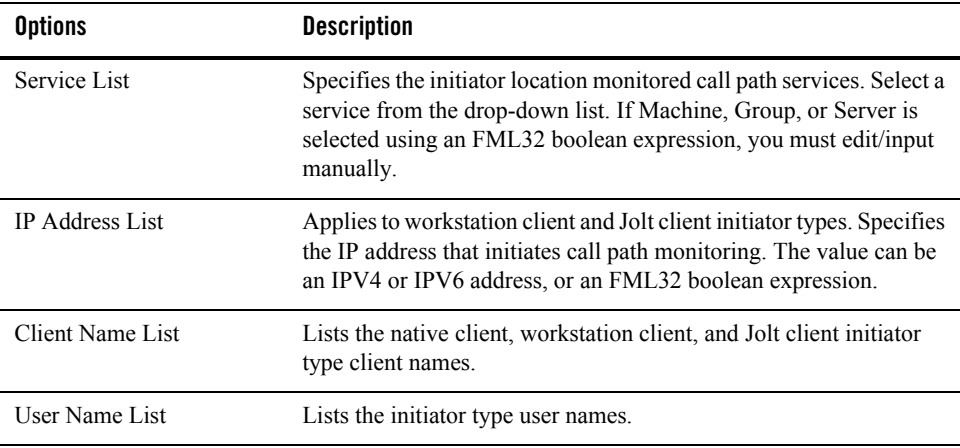

#### **Table 2 Call Path Tab Options**

### <span id="page-12-0"></span>**Service Tab**

[Table](#page-12-1) 3 lists the **Service** tab options.

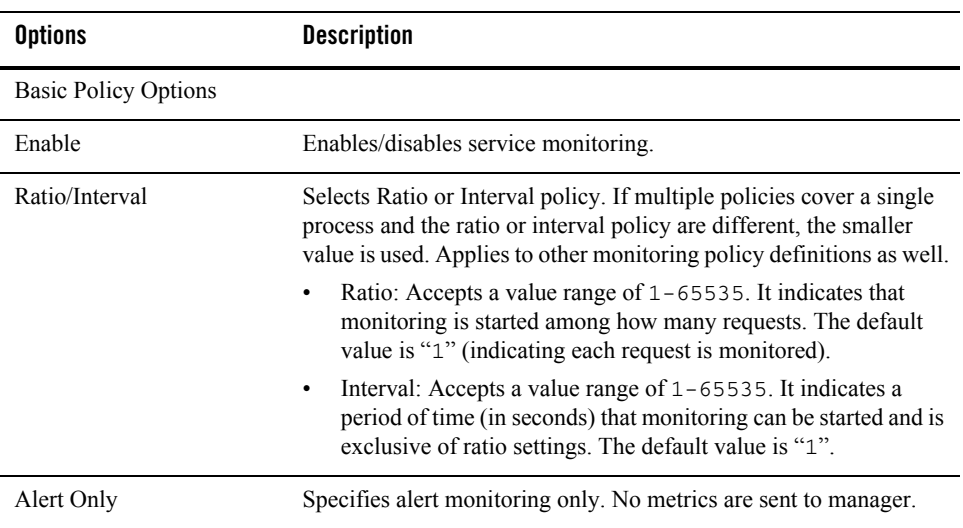

#### <span id="page-12-1"></span>**Table 3 Service Tab Options**

**Table 3 Service Tab Options**

| <b>Options</b>                        | <b>Description</b>                                                                                                    |
|---------------------------------------|----------------------------------------------------------------------------------------------------|
| Enable Service Contract<br>Discovery. | Enables service contract discovery. Selecting this option indicates<br>that monitored services contract information is collected.                                                                                                 |
|                                       | Service contract discovery is an Oracle SALT feature that collects<br>runtime service contract information and stores it in the metadata<br>repository.                                                                           |
| Define Alert                          | Displays the alert definition page. For more information, see Tuxedo<br>Alert Definition.                                                                                                    |
| <b>Dynamic Filter Options</b>         |                                                                                                    |
| Service List                          | Specifies the monitored services. Select a service from the<br>drop-down list. If Machine, Group, or Server is selected using an<br>FML32 boolean expression, you must edit/input manually.                                       |
|                                       | Oracle TSAM Plus can also monitor CORBA interfaces.<br>Note:<br>For CORBA, the interface name is the same as Oracle<br>Tuxedo ATMI services; however, "Enable Service"<br>Contract Discovery" does not apply the CORBA interface. |

### <span id="page-13-0"></span>**XA Transaction Tab**

[Table](#page-13-1) 4 lists the **XA Transaction** tab options.

### <span id="page-13-1"></span>**Table 4 XA Transaction Tab Options**

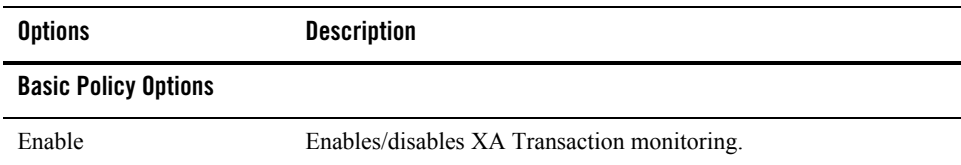

| <b>Options</b>                | <b>Description</b>                                                                                                    |
|-------------------------------|----------------------------------------------------------------------------------------------------|
| Ratio                         | Selects Ratio policy. If multiple policies covering a single<br>initiator process and the ratio policy are different, the smaller<br>value is used. Applies to other monitoring policy definitions as<br>well.                                                                                                    |
|                               | It accepts a value range of $1-65535$ . It indicates that<br>monitoring is started among how many requests. The default<br>value is "1" (indicating each request is monitored).                                                                                                    |
|                               | If transaction policy is applied to the transaction initiator<br>process, then (similar to call path monitoring), the ratio is<br>enforced during the initiator process. If it applies to a<br>non-initiator transaction participator, the ratio impacts the<br>monitored XA routines.                                                                                             |
|                               | Note:<br>Monitoring from the transaction initiator is<br>recommended.                                                                                                    |
| Define Alert                  | Displays the alert definition page. For more information, see Tuxedo<br><b>Alert Definition</b>                                                                                                    |
| <b>Dynamic Filter Options</b> |                                                                                                    |
| Initiator Type List           | Allows you to choose the following Initiator types:<br>Native Client<br><b>Workstation Client</b><br>٠<br>Jolt Client<br>Domain Gateway<br>٠<br><b>Application Server</b><br>Transaction path monitoring from an initiator is currently supported.<br>If monitoring is implemented during the initiator process, all XA<br>Transaction points are monitored during the transaction |
|                               | propagation.                                                                                                    |

**Table 4 XA Transaction Tab Options**

## <span id="page-14-0"></span>**Domain Gateway Tab**

[Table](#page-15-2) 5 lists the **Domain Gateway** tab options.

| <b>Options</b> | <b>Description</b>                                                                                                    |
|----------------|----------------------------------------------------------------------------------------------------|
| Enable         | Enables/disables Domain Gateway (GWTDOMAIN) monitoring.                                                                                                    |
| Interval       | Selects Interval policy. If multiple policies cover a single<br>GWTDOMAIN process and the interval policy are different,<br>the smaller value is used. Applies to other monitoring policy<br>definitions as well. |
|                | It indicates a period of time (in seconds) that monitoring can<br>be started. It accepts a value range of 1-65535. The default<br>value is 300.                                                                   |
| Define Alert   | Displays the alert definition page. For more information, see Tuxedo<br>Alert Definition.                                                                                                    |

<span id="page-15-2"></span>**Table 5 Domain Gateway Tab Options**

## <span id="page-15-0"></span>**BRIDGE Tab**

[Table](#page-15-3) 6 lists the **Bridge** tab options.

| <b>Options</b> | <b>Description</b>                                                                                                    |
|----------------|----------------------------------------------------------------------------------------------------|
| Enable         | Enables/disables Bridge monitoring.                                                                                                    |
| Interval       | Selects Interval policy. If multiple policies cover a single<br>BRIDGE process and the interval policy are different, the<br>smaller value is used. Applies to other monitoring policy<br>definitions as well. |
|                | It indicates a period of time (in seconds) that monitoring can<br>be started. It accepts a value range of 1-65535. The default<br>value is " $300$ ".                                                          |
| Define Alert   | Displays the alert definition page. For more information, see Tuxedo<br>Alert Definition.                                                                                                    |

<span id="page-15-3"></span>**Table 6 Sub Controls of BRIDGE Panel**

## <span id="page-15-1"></span>**GWWS Tab**

[Table](#page-16-1) 7 lists the **GWWS** tab options.

| <b>Options</b> | <b>Description</b>                                                                                                    |
|----------------|----------------------------------------------------------------------------------------------------|
| Enable         | Enables/disables GWWS monitoring.                                                                                                    |
| Interval       | Selects Interval policy. If multiple policies cover a single GWWS<br>process and the interval policy are different, the smaller value is used.<br>Applies to other monitoring policy definitions as well. |
|                | It indicates a period of time (in seconds) that monitoring can be started.<br>It accepts a value range of $1-65535$ . The default value is "300".                                                         |
| Define Alert   | Displays the alert definition page. For more information, see Tuxedo Alert<br>Definition.                                                                                                    |

<span id="page-16-1"></span>**Table 7 GWWS Panel Tab Options**

**Notes:** A policy must belong to a single domain. Oracle TSAM Plus does not support cross-domain policies. When an invalid Oracle Tuxedo domain is removed, the policies are also removed.

All polices are global configurations that are visible for all users and editable for users with policy management administrator privileges.

It possible for a policy to be to modified *simultaneously* by multiple users. The *final changes* may not be seen by other users depending on the console refresh interval.

## <span id="page-16-0"></span>**Tuxedo Application Runtime Monitoring Policy**

Oracle TSAM Plus provides comprehensive monitoring control of Oracle Tuxedo Application Runtime infrastructure behavior.

This section contains the following topics:

- [Monitoring Policy List Page](#page-16-2)
- [Create/Edit Policy Page](#page-18-0)

## <span id="page-16-2"></span>**Monitoring Policy List Page**

On the menu bar, click **Policy** and select **Tuxedo Application Runtime Monitoring Policy** from the drop-down menu. The **Monitoring Policy List** page appears. It displays existing defined Tuxedo Application Runtime monitoring policies and allows you to view, add, edit, or delete policies.

### **Button Bar**

[Table](#page-17-0) 8 list the button bar functions.

#### <span id="page-17-0"></span>**Table 8 Button Bar**

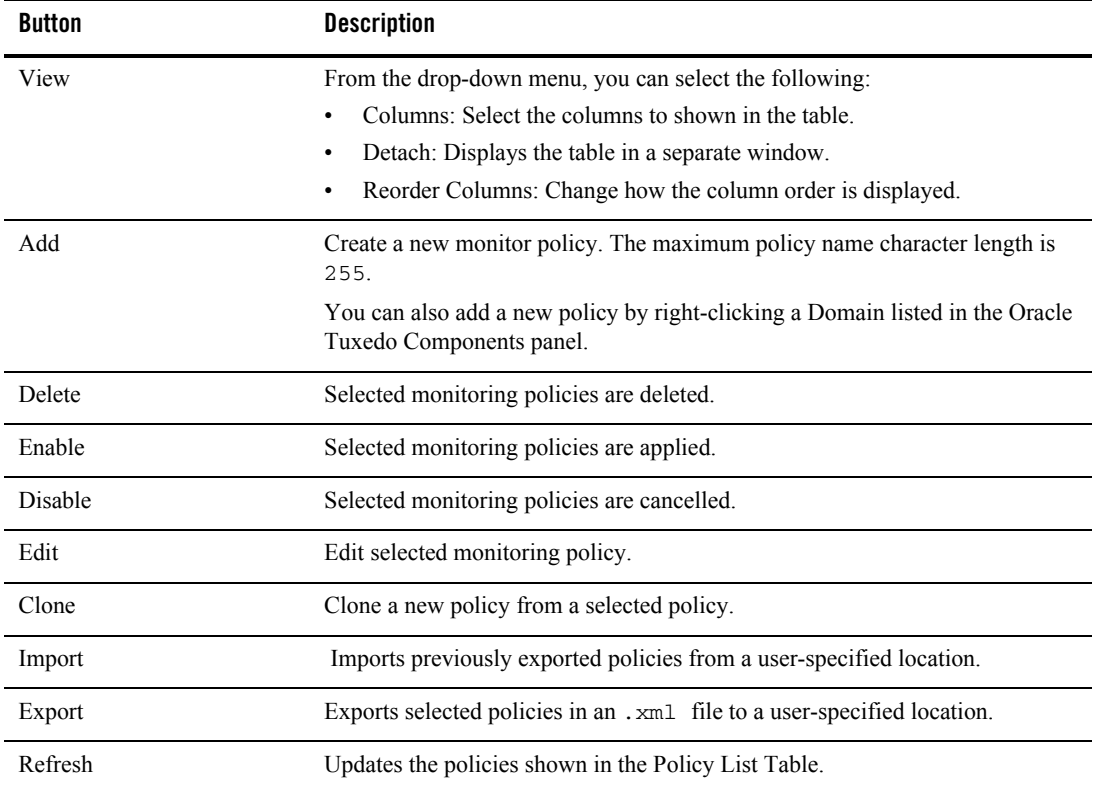

### **Policy List Table**

The Policy List table displays the following columns:

- Select: Allows you to select all or individual policies.
- **Name:** Displays the current policy names.
- Status: Displays the policy status.
	- **enabled**: The corresponding request is sent to Oracle Tuxedo.
- **disabled**: The corresponding request is not sent to Oracle Tuxedo.
	- **Note:** Policy monitoring does not take effect until the impacted Oracle Tuxedo processes have started.
- **CICS Region ID:** Displays the CICS region identifier (CICS region name) attached to the policy.

## <span id="page-18-0"></span>**Create/Edit Policy Page**

The Create/Edit Policy page contains the following sections:

- [Policy Property Panel](#page-18-1)
- [Tuxedo Application Runtime Monitoring Policy Panel](#page-18-2)

### <span id="page-18-1"></span>**Policy Property Panel**

The Tuxedo Application Runtime Policy panel contains the following:

- **Name**: Policy name input text box. Required.
- CICS Region: Selection of region that the current policy attaches to. Required.

### <span id="page-18-2"></span>**Tuxedo Application Runtime Monitoring Policy Panel**

The Tuxedo Application Runtime Monitoring Panel contains the following tabs:

[CICS Transaction Tab](#page-18-3)

#### [CICS Terminals Tab](#page-19-0)

To use the options listed in each tab, click the **Enable** check box. If enable is not selected, all options in the tab are disabled.

#### <span id="page-18-3"></span>**CICS Transaction Tab**

[Table](#page-19-1) 9 lists the **CICS Transaction** tab options.

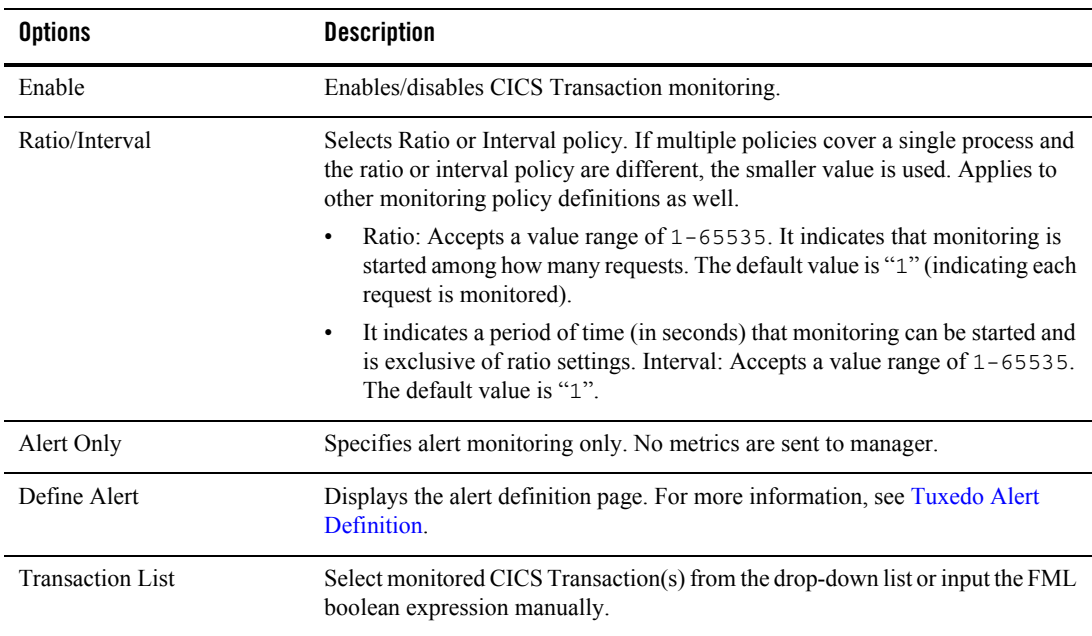

#### <span id="page-19-1"></span>**Table 9 CICS Transaction Tab Options**

### <span id="page-19-0"></span>**CICS Terminals Tab**

[Table](#page-19-2) 10 lists the CICS Terminal tab options.

### <span id="page-19-2"></span>**Table 10 CICS Terminals Tab Options**

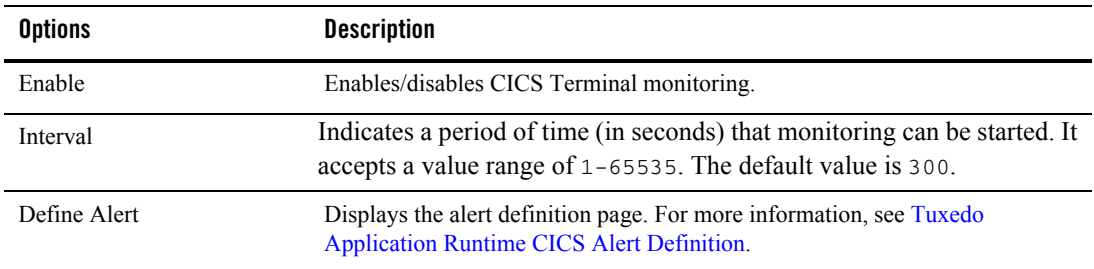

**Notes:** A policy must belong to a single CICS region. Oracle TSAM Plus does not support cross-region policies. When an invalid CICS region is removed, the policies are also removed.

All polices are global configurations that are visible for all users and editable for users with policy management administrator privileges.

It possible for a policy to be modified *simultaneously* by multiple users. The *final changes* may not be seen by other users depending on the console refresh interval.

If the UBBCONFIG group setting or the tuxgroups in the file Region-Group.mapping has been modified after the ART transaction policy is defined, the resource filter might be expired. In that case, policy should be redefined.

## **Tuxedo Application Runtime Monitoring IMS Policy**

Oracle TSAM Plus provides comprehensive monitoring control of Oracle Tuxedo Application Runtime IMS infrastructure behavior.

This section contains the following topics:

- [Monitoring Policy List Page](#page-16-2)
- [Create/Edit Policy Page](#page-18-0)

## **Monitoring Policy List Page**

On the menu bar, click **Policy** and select **Tuxedo Application Runtime Monitoring IMS Policy** from the drop-down menu. The **Monitoring Policy List** page appears. It displays existing defined Tuxedo Application Runtime monitoring IMS policies and allows you to view, add, edit, or delete policies.

### **Button Bar**

[Table](#page-21-0) 11 list the button bar functions.

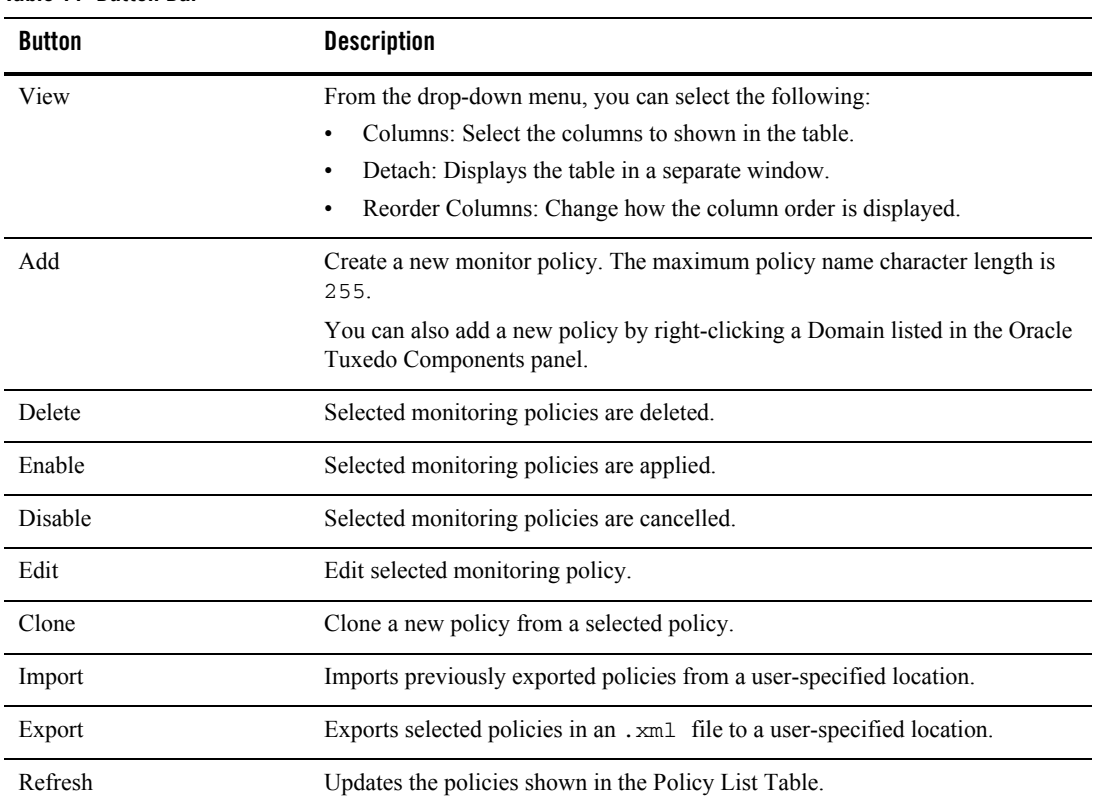

#### <span id="page-21-0"></span>**Table 11 Button Bar**

### **Policy List Table**

The Policy List table displays the following columns:

- Select: Allows you to select all or individual policies.
- Name: Displays the current IMS policy names.
- Status: Displays the IMS policy status.
- $\bullet$  **Domian ID:** Displays IMS policy Domain ID.

## **Create/Edit Policy Page**

Click Add, Edit, or Clone, go to the Create/Edit Policy page. At the top of page, enter the name for IMS policy to be created and select a IMS Tuxedo domain.

The Create/Edit Policy page contains the following tabs:

[IMS Transaction Tab](#page-22-0)

#### [IMS Program Tab](#page-22-1)

To use the options listed in each tab, click the **Enable** check box. If enable is not selected, all options in the tab are disabled.

#### <span id="page-22-0"></span>**IMS Transaction Tab**

This page is used to define policy to report IMS Transaction metric generated by MPP server. [Table](#page-22-2) 12 lists the **IMS Transaction** tab options.

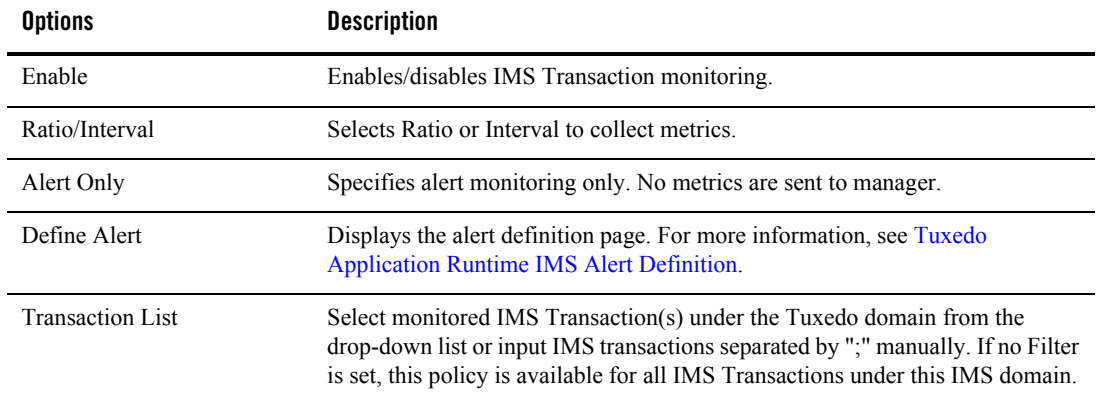

#### <span id="page-22-2"></span>**Table 12 IMS Transaction Tab Options**

#### <span id="page-22-1"></span>**IMS Program Tab**

This page is used to define policy to report IMS Program metric generated by BMP server. [Table](#page-13-1) 4 lists the IMS Program tab options.

| <b>Options</b> | <b>Description</b>                                                                                                    |
|----------------|----------------------------------------------------------------------------------------------------|
| Enable         | Enables/disables IMS Program metric collection.                                                                                                    |
| Ratio/Interval | Selects Ratio or Interval to collect metrics.                                                                                                    |
| Define Alert   | Displays the alert definition page. For more information, see Tuxedo<br>Application Runtime IMS Alert Definition.                                                                                                    |
| Program List   | Select monitored IMS program(s) under the Tuxedo domain from the<br>drop-down list or input IMS programs separated by ";" manually. If no Filter is<br>set, this policy is available for all IMS programs under this IMS domain. |

**Table 13 IMS Program Tab Options**

## <span id="page-23-0"></span>**Tuxedo Metrics Monitoring**

Oracle Tuxedo Metrics collection is driven by policy monitoring. Once metrics are collected, you can view them on the related metric pages. Click **Tuxedo Metrics** on the menu bar; the **Tuxedo Metrics** page appears. From the drop-down menu you can select the following:

- [Call Path](#page-23-1)
- [Call Pattern](#page-32-0)
- [Service](#page-35-0)
- [XA Transaction](#page-40-0)
- [Domain Gateway](#page-43-0)
- [BRIDGE](#page-45-0)
- $\bullet$  [GWWS](#page-45-1)

## <span id="page-23-1"></span>**Call Path**

Call Path metrics monitoring provides a quick way for you to view the latest call path information. For long-running call path situations, Oracle TSAM Plus allows you to view runtime executions dynamically in real time.

The Call Path Metric window contains the following panels:

- [Call Path Query by Filter Panel](#page-24-0)
- [Call Path Results Panel](#page-26-0)

## <span id="page-24-0"></span>**Call Path Query by Filter Panel**

[Table](#page-25-0) 14 lists the **Call Path Query by Filte**r panel options. Results are displayed in the **Call Path Results List** panel.

| <b>Options</b> | <b>Descriptions</b>                                                                                                    |
|----------------|----------------------------------------------------------------------------------------------------|
| Initiator      | Specifies the call path initiator type to limit the scope. You can select the following<br>values:                                                                                                    |
|                | Type:<br>$\bullet$                                                                                                    |
|                | A11<br>$-$                                                                                                    |
|                | <b>Workstation Client</b>                                                                                                    |
|                | Jolt Client                                                                                                    |
|                | Native Client                                                                                                    |
|                | Domain Gateway                                                                                                    |
|                | Web Service Client                                                                                                    |
|                | <b>Application Server</b>                                                                                                    |
|                | TMQFORWARD                                                                                                    |
|                | The default value is "A11".                                                                                                    |
|                | The "Initiator Type" supports multiple selections for specific initiator types.<br>Note:<br>Domain: Lists all Domains. The default value is "Any".<br>$\bullet$<br>Machine: Lists all machines for the selected domain. The default value is "Any".<br>٠<br>Server: Lists all servers for the selected machine. The default value is "Any".<br>$\bullet$<br>Initial Called Service: The first service of the call path.<br>٠<br>Client Process Name: The initiator process name.<br>٠<br>User Name: The Tuxedo user name is provided to call initial called service.<br>$\bullet$ |
| <b>Status</b>  | Checks the call path status. You can select the following values:                                                                                                    |
|                | Any                                                                                                    |
|                | <b>Success</b>                                                                                                    |
|                | Running                                                                                                    |
|                | <b>Application Failure</b>                                                                                                    |
|                | System Failure<br>٠                                                                                                    |
|                | Any Failure                                                                                                    |
|                | The default value is "Any".                                                                                                    |
|                | "Application Failure" indicates tperrno is TPESVCFAIL. Other errors<br>Note:<br>situations belong to "System Failure"                                                                                                    |

<span id="page-25-0"></span>**Table 14 Call Path Query By Filter Options**

| <b>Options</b>               | <b>Descriptions</b>                                                                                                    |
|------------------------------|----------------------------------------------------------------------------------------------------|
| Time                         | Specifies a specific time period.<br>Any.<br>٠<br>Recent: Specified in minutes.<br>$\bullet$<br>Time Period: Specifies a particular time span.<br>$\bullet$                        |
| Min. Elapsed                 | Displays call paths with minimum microseconds spent (0 means all).                                                                                                    |
| Max Record                   | Specifies the call path max number. If the query results are larger than this number,<br>the latest max records are retrieved.                                                     |
| Correlation ID<br>(Optional) | The call path Correlation ID. If input, Oracle TSAM Plus uses it to filter. The default<br>value is empty (which indicates a Correlation ID is not used in the query).             |
|                              | "Correlation ID" query is exclusive with "Filtering Parameters".<br>Note:                                                                                                    |
|                              | The Correlation ID consists of the following field values separated by a space:                                                                                                    |
|                              | Tuxedo domain ID: <domainid>: <master machine="" name="">: <ipckey> in<br/><math display="inline">\bullet</math><br/>the UBBCONFIG *RESOURCE section.</ipckey></master></domainid> |
|                              | Logical Machine ID: LMID in the UBBCONFIG *MACHINES section.<br>$\bullet$                                                                                                    |
|                              | Process Name:<br>$\bullet$                                                                                                    |
|                              | - "client": Used for native clients.                                                                                                    |
|                              | - "JSH": Used for Jolt clients.                                                                                                    |
|                              | - "WSH": Used for /WS clients.                                                                                                    |
|                              | $ \leq$ server name $\geq$ : Used for the server name.                                                                                                    |
|                              | Process ID (pid)<br>$\bullet$                                                                                                    |
|                              | Thread ID<br>$\bullet$                                                                                                    |
|                              | A counter in range of 199999999 (starting from 1)<br>$\bullet$                                                                                                    |
|                              | Timestamp<br>$\bullet$                                                                                                    |
|                              | <b>Correlation ID Example:</b>                                                                                                    |
|                              | TUXEDO:lcsol18:200401 SITE1 client 18505 1 1 1259031468                                                                                                    |

**Table 14 Call Path Query By Filter Options**

## <span id="page-26-0"></span>**Call Path Results Panel**

This Call Path Results panel displays server-side call path queries.

There are two sub-panels:

- [Call Path Results List Panel](#page-27-0)
- [Call Path Details Panel](#page-29-0)

### <span id="page-27-0"></span>**Call Path Results List Panel**

[Table](#page-27-1) 15 lists the **Call Path Results List** panel options.

<span id="page-27-1"></span>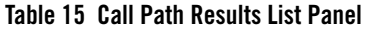

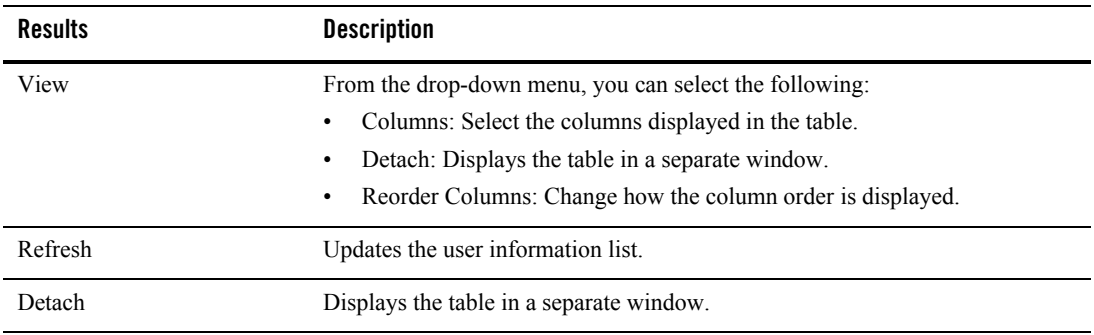

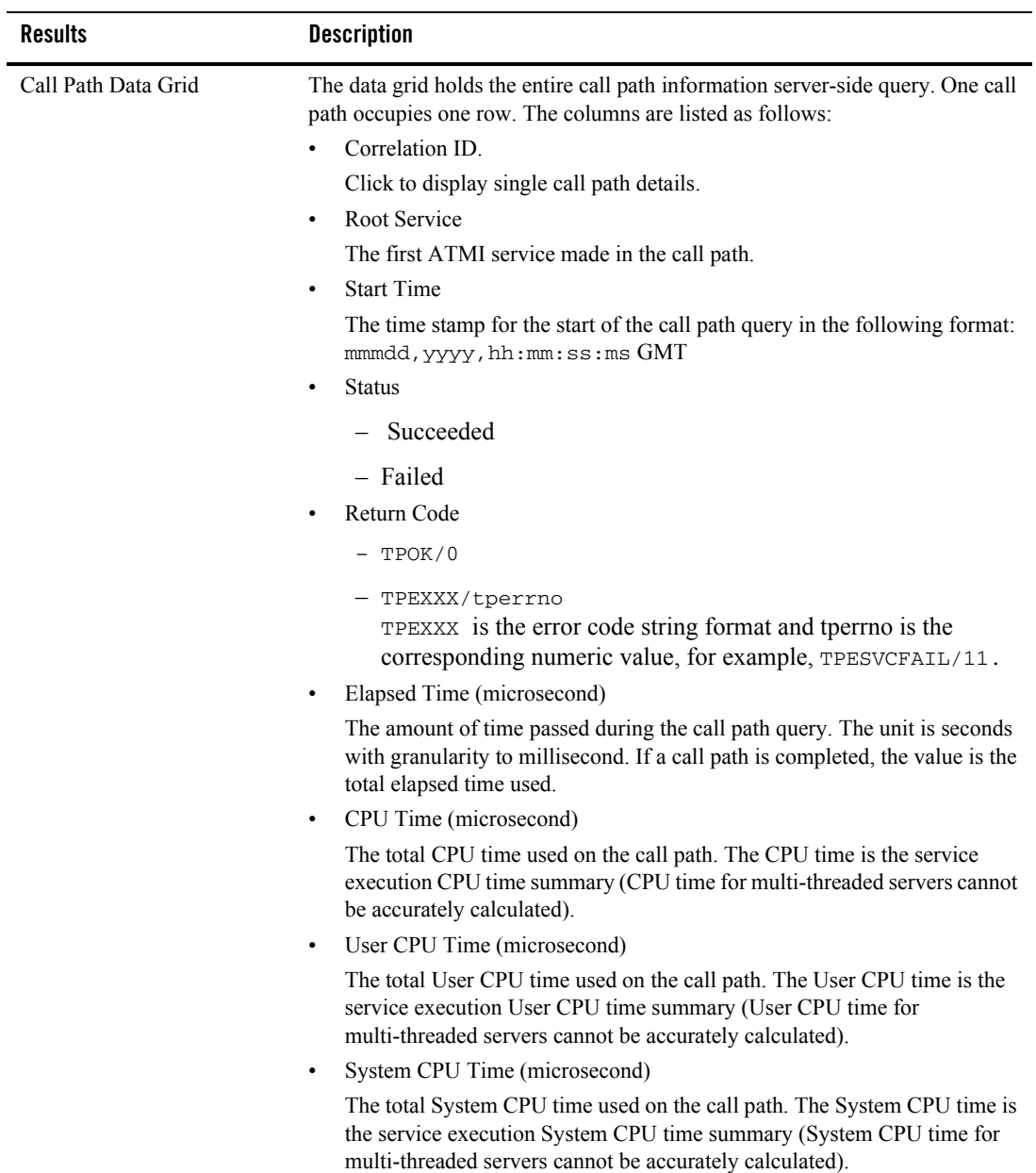

#### **Table 15 Call Path Results List Panel**

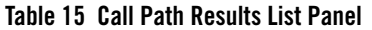

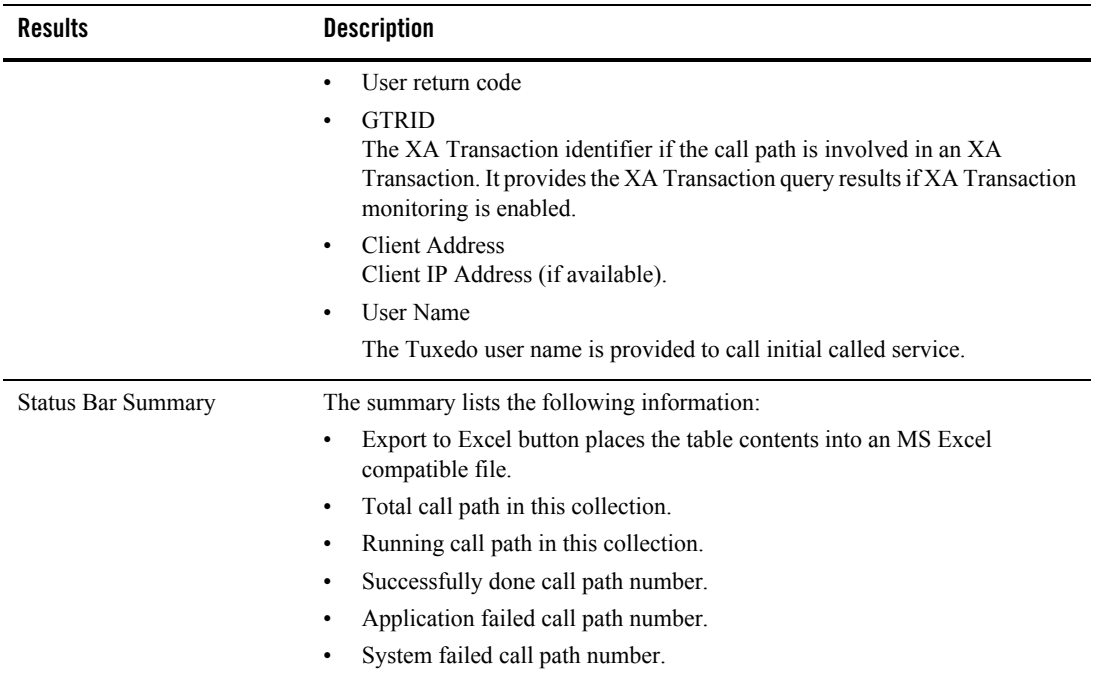

## <span id="page-29-0"></span>**Call Path Details Panel**

[Table](#page-31-0) 16 lists the **Call Path Details** panel options.

<span id="page-31-0"></span>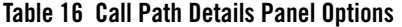

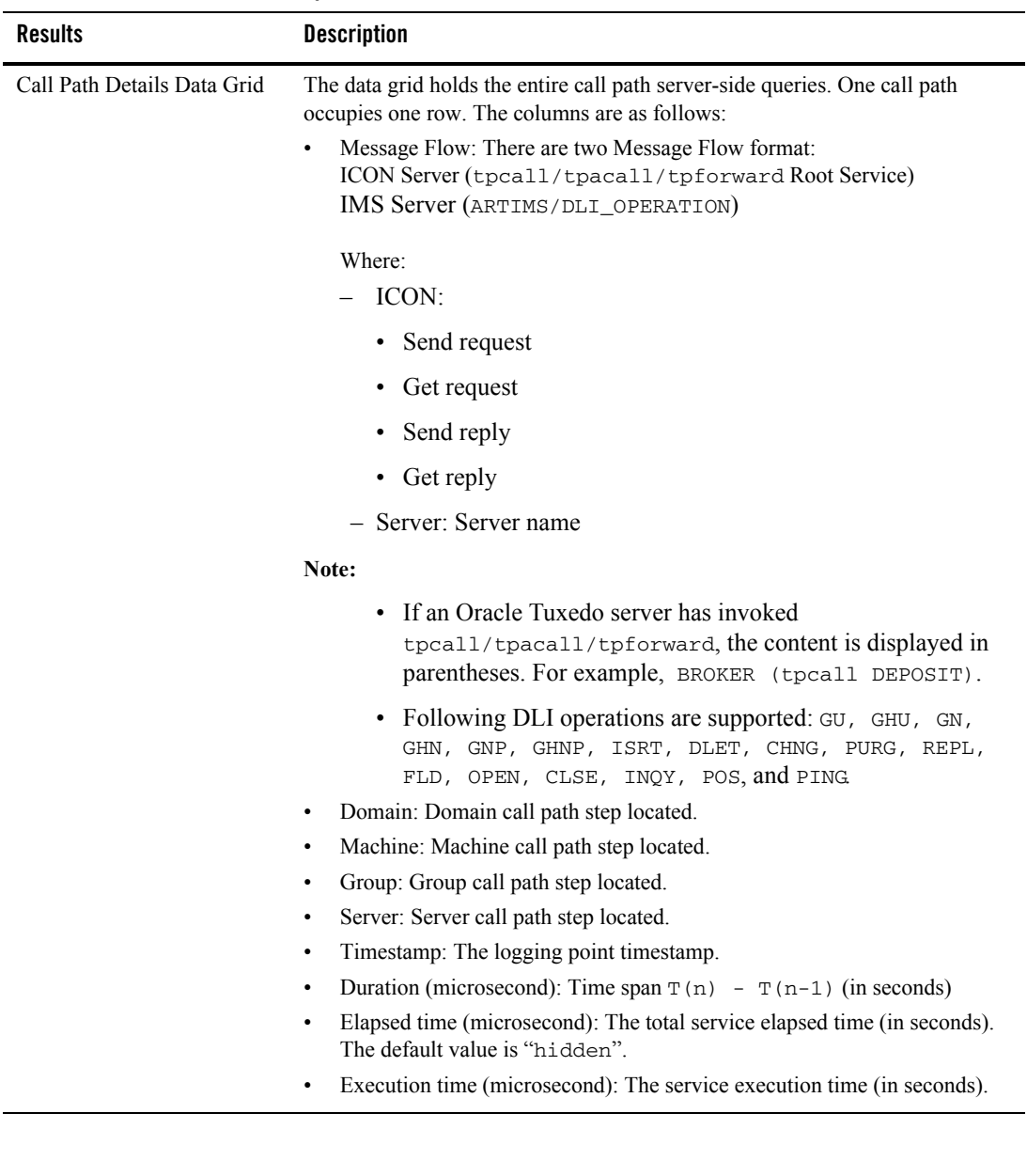

| <b>Results</b>    | <b>Description</b>                                                                                                    |
|-------------------|----------------------------------------------------------------------------------------------------|
|                   | Wait time (microsecond): The IPC queue wait time (in seconds).<br>٠                                                                                                    |
|                   | Call Flag: The tpcall/tpacall call flags.<br>٠                                                                                                    |
|                   | Message Size (bytes): The buffer size in bytes.<br>٠                                                                                                    |
|                   | Message Queued: Number of messages in queue.<br>٠                                                                                                    |
|                   | IPC queue ID: Identifies the service request queue. The default value is<br>$\bullet$<br>hidden.                                                                                                    |
|                   | Return Code<br>$\bullet$                                                                                                    |
|                   | User Return Code<br>٠                                                                                                    |
|                   | Extended Monitoring Type: specified by tsambegin ().<br>$\bullet$                                                                                                    |
|                   | Extended Subsidiary Monitoring Type: specified by tsambegin ().<br>٠                                                                                                    |
|                   | Others: LDOM, RDOM, Local GTRID and MSGCVTTIME. Where<br>$\bullet$<br>MSGCVTTIME is Message Web service conversion time.                                                                                                    |
|                   | Web service conversion time)<br>$\bullet$                                                                                                    |
| <b>Status Bar</b> | Displays the current selected call path Correlation ID.                                                                                                    |
|                   | The <b>Export to Excel</b> button allows you to place the table contents into an MS<br>Excel compatible file.                                                                                                    |
|                   | When exporting to Excel, if the callpath/callpattern tree is collapsed,<br>Note:<br>only the nodes that are not collapsed are exported to excel file. If you<br>want to export the full callpath/callpattern tree, you must fully expand<br>it and then click Export to Excel. |

**Table 16 Call Path Details Panel Options**

**Notes:** If multiple async calls are made in one process (for example, in a service two tpacalls are made), the order is based on the service invocation sequence for the reply instead of the timestamp. This allows you to easily correlate requests and reply in an "ordered" manner.

For GWWTDOMAIN, both local domain and remote domain are displayed. LDOM/RDOM information is displayed in the domain gateway cell.

For BRIDGE, the message full stages are supported (same as GWTDOMAIN).

## <span id="page-32-0"></span>**Call Pattern**

Call Pattern monitoring provides a quick way for you to view the Call Pattern information. The Call Pattern Metric window contains the following panels:

- [Call Pattern Query by Filter](#page-33-1)
- [Call Pattern Results Panel](#page-33-2)

## <span id="page-33-1"></span>**Call Pattern Query by Filter**

[Table](#page-33-0) 17 lists the **Call Pattern Query by Filter** panel options.

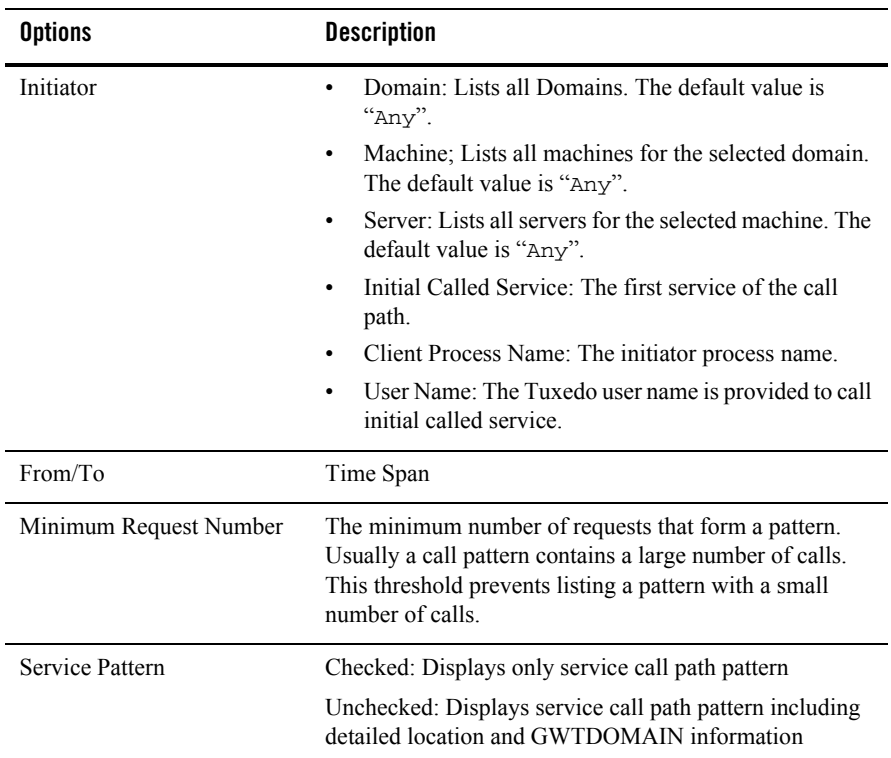

#### <span id="page-33-0"></span>**Table 17 Call Pattern Filter Panel**

Click the **Query** button; the **Call Pattern Result List** panel appears.

## <span id="page-33-2"></span>**Call Pattern Results Panel**

The Call Pattern Results panel displays server-side Call Pattern queries. There are two sub-panels:

- [Call Pattern Results List Panel](#page-34-0)
- [Call Pattern Details Panel](#page-35-1)

### <span id="page-34-0"></span>**Call Pattern Results List Panel**

[Table](#page-34-1) 18 lists the **Call Pattern Results List** panel options.

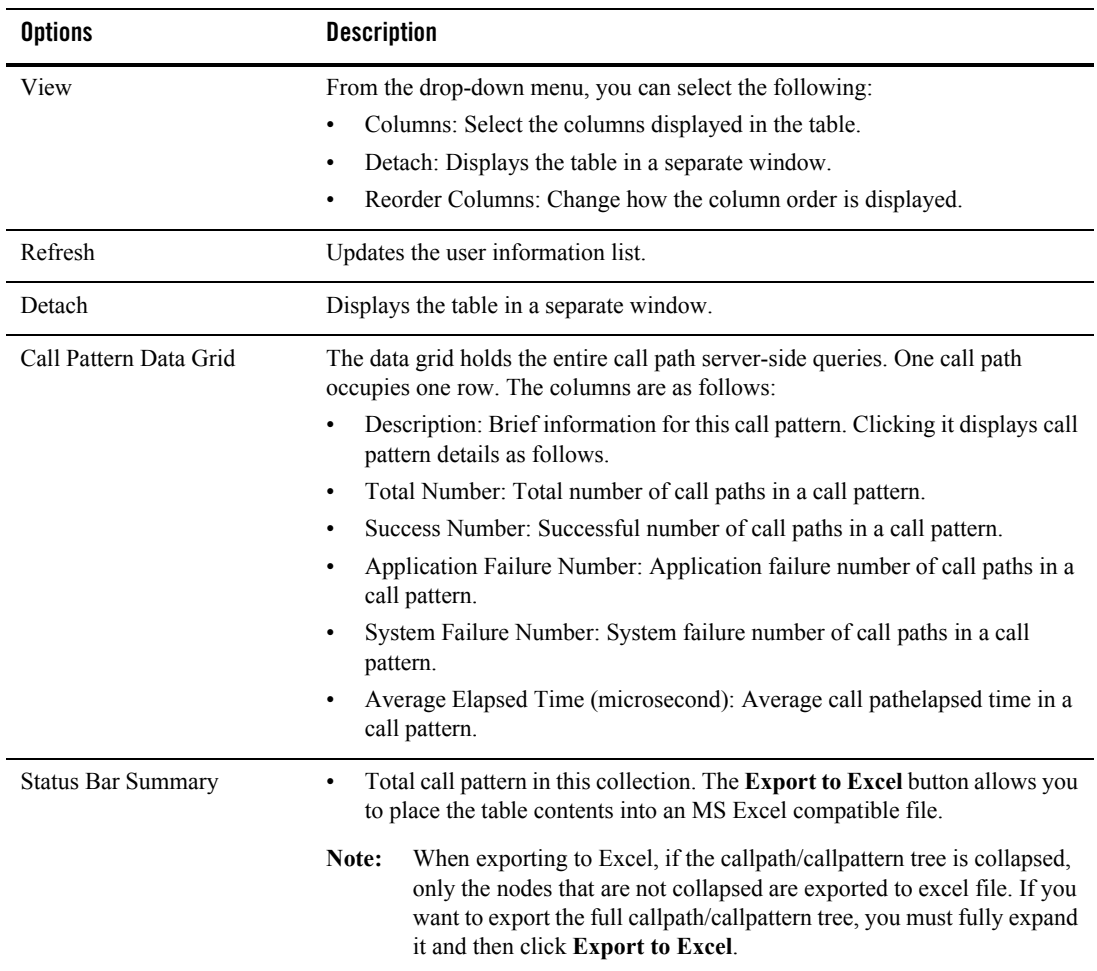

#### <span id="page-34-1"></span>**Table 18 Call Pattern Results List Panel Options**

## <span id="page-35-1"></span>**Call Pattern Details Panel**

Click any row in the **Call Pattern** list, the selected **Call Pattern** details are displayed. [Table](#page-35-2) 19 lists the **Call Pattern Details** panel options.

<span id="page-35-2"></span>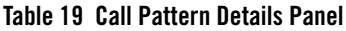

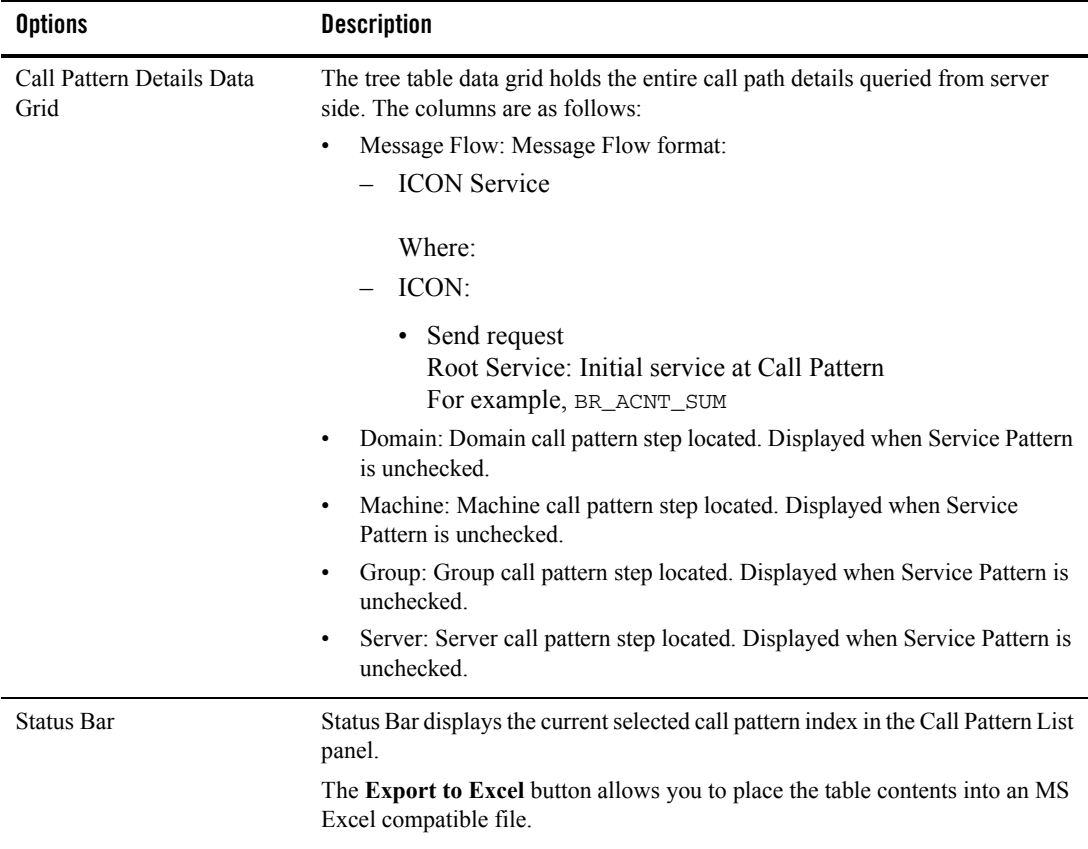

## <span id="page-35-0"></span>**Service**

Service Monitoring allows you to monitor Oracle Tuxedo services. Click **Tuxedo Metrics** and select **Service** from the drop-down menu; the **Service** page appears.

The filtering options panel allows you to specify supply information to the services you want monitored. On the left, there are drop-down lists of Domain, Machine, Group and Server. There
are two modes for the service selection, select the most active services or particular services on the right. [Table](#page-38-0) 20 lists the **Service Selection** options.

| <b>Options</b>     | <b>Description</b>                                                                               |
|--------------------|--------------------------------------------------------------------------------------------------|
| Services Selection | Domain: Lists all Domains. The default value is "Any".                                           |
|                    | Machine: Lists all machines for the selected domain. The default value is<br>$\bullet$<br>"Any". |
|                    | Group: Lists all server groups for the selected machine. The default value is<br>٠<br>" $Any$ ". |
|                    | Server: Lists all servers for the selected machine. The default value is<br>٠<br>" $Any$ ".      |
|                    | User Name: The Tuxedo user name is provided to call initial called service.<br>٠                 |

<span id="page-38-0"></span>**Table 20 Service Selection Options**

| <b>Options</b>  | <b>Description</b>                                                                                                    |
|-----------------|----------------------------------------------------------------------------------------------------|
| Monitoring Mode | Four monitoring modes are supported:                                                                                                    |
|                 | Most Active (Live): Allows you to query the most active services in the<br>latest refresh-time window                                                                                                    |
|                 | Most Active (Historical): Allows you to query the most active service over<br>$\bullet$<br>a long time interval and displays the service metrics distribution during that<br>time span.                                                              |
|                 | Selected Services (Live): Allows you to monitor service dynamic execution<br>$\bullet$<br>status in the latest refresh-time window. When selected, the Available<br>Services/Selected Services panel appears.                                        |
|                 | Available Services/Selected Services: Selects the services to be<br>monitored.                                                                                                    |
|                 | Show services with same name as one service: If checked,<br>specifies the query only uses the service name as the query<br>key. If unchecked, the services are queried using the service<br>location for same name service.                          |
|                 | Aggregation Time: Applies to alive related queries. The<br>algorithm is time span.                                                                                                    |
|                 | Refresh Interval: Specifies the refresh aggregation interval for<br>service metrics computing. It only applies to live monitoring<br>related query.                                                                                                  |
|                 | Selected Services (Historical): Allows you to query services execution<br>$\bullet$<br>status during a long time span. A time window is needed for aggregation<br>purpose. When selected, the Available Services/Selected Services panel<br>appears. |
|                 | Available Services/Selected Services: Selects the services to be<br>monitored.                                                                                                    |
|                 | Show services with same name as one service: If checked,<br>specifies the query only uses the service name as the query<br>key. If unchecked, the services are queried using the service<br>location for same name service.                          |
|                 | From, To: Time period. For historical query.                                                                                                    |
|                 | Time Window: Specifies the time increment (in seconds). The<br>default value is 3600.                                                                                                    |

**Table 20 Service Selection Options**

Click **Query**; the query results are displayed in the **Service Monitoring Results** panel. [Table](#page-40-0) 21 lists the **Service Monitoring Results** panel options.

| <b>Options</b> | <b>Description</b>                                                                                                    |
|----------------|----------------------------------------------------------------------------------------------------|
| Metrics        | From the drop-down list you can select the following service monitoring<br>metrics:                                                                                                    |
|                | Average Execution time (microsecond)<br>٠                                                                                                    |
|                | <b>Success Number</b><br>٠                                                                                                    |
|                | <b>Failure Number</b><br>$\bullet$                                                                                                    |
|                | Max Message Size (bytes)<br>٠                                                                                                    |
|                | Min message size (bytes)<br>٠                                                                                                    |
|                | Average CPU time (microsecond)<br>٠                                                                                                    |
|                | Average System CPU time (microsecond)<br>٠                                                                                                    |
|                | Average User CPU time (microsecond)<br>٠                                                                                                    |
|                | Average Message Queue Length<br>٠                                                                                                    |
|                | Average Message Wait Time in Queue (millisecond)<br>٠                                                                                                    |
|                | For "CPU time", only single threaded servers are calculated (CPU time for<br>multi-threaded servers cannot be accurately calculated).                                                                                                    |
|                | The Pause/Resume button allows you to stop the data refresh temporarily. The<br>default is <b>Pause</b> (which indicates that a current refresh is in progress). Clicking<br>it will Resume and refresh stops. Clicking it again restores the status. |
| Chart/Table    | Displays results in either a chart or table. The default view is Chart (either line<br>or bar chart). One service is one series. The horizontal axis represents the time<br>series; the vertical axis represents the selected metrics.                |
|                | In table view, the <b>Export to Excel</b> button allows you to place the table contents<br>into an MS Excel compatible file.                                                                                                    |

<span id="page-40-0"></span>**Table 21 Service Monitoring Results Panel Options**

# **XA Transaction**

There are two ways to initiate XA Transaction queries: you can specify an XA Transaction identifier, or you can query using filtering parameters. These two ways are exclusive. [Table](#page-41-0) 22 lists the **XA Transaction Query by Scope** filtering options.

| <b>Options</b>   | <b>Description</b>                                                                                                    |  |
|------------------|----------------------------------------------------------------------------------------------------|--|
| Initiator Type   | There XA Transaction monitoring scenarios:                                                                                                    |  |
|                  | 1. If the monitoring policy is applied to an XA Transaction initiator,<br>monitoring initiated with the XA Transaction path propagation (similar to<br>Call Path).                                                                                                    |  |
|                  | 2. If monitoring is initiated for particular processes only (such as TMS without<br>initiator involved), propagation does not take place and only the monitored<br>XA Transaction calls are reported. The "Initiator Type" applies to the first<br>situation, so that a specific XA Transaction can be retrieved. It has the<br>following values: |  |
|                  | A11                                                                                                    |  |
|                  | Native Client                                                                                                    |  |
|                  | <b>Workstation Client</b>                                                                                                    |  |
|                  | Jolt Client                                                                                                    |  |
|                  | Domain Gateway                                                                                                    |  |
|                  | <b>Application Server</b>                                                                                                    |  |
|                  | The default value is "A11" and the second monitoring scenario must use the<br>default setting.                                                                                                    |  |
| Status           | Allows you to select the following values:                                                                                                    |  |
|                  | Any                                                                                                    |  |
|                  | Succeeded                                                                                                    |  |
|                  | Failed                                                                                                    |  |
| Query for latest | Query under latest time (in seconds).                                                                                                    |  |
| Query during     | Query XA transactions during a specific time period.                                                                                                    |  |
| Query by GTRID   | Query an XA transaction by using an XA transaction identifier. For example x0<br>x46524a28 x1. For more information, see How the System Tracks<br>Distributed Transaction Processing in the Oracle Tuxedo User Documentation.                                                                                                    |  |
|                  | The Exact Match checkbox is under the text field. If checked, the whole<br>identifier string must be matched, otherwise all the XA transaction IDs that<br>contain the specified string are listed.                                                                                                    |  |

<span id="page-41-0"></span>**Table 22 "XA Transaction Query by Scope Panel Options**

Click **Submit**; the XA Transaction results appears in the **XA Transaction Result List** panel.

[Table](#page-42-0) 23 lists the **XA Transaction Results List** panel options.

| <b>Options</b>                         | <b>Description</b>                                                                                                |
|----------------------------------------|----------------------------------------------------------------------------------------------------|
| <b>GTRID</b>                           | Global Transaction ID.                                                                                            |
| Initiator                              | The initiated process where the transaction starts.                                                               |
| <b>Status</b>                          | Successful transactions indicated by                                                                              |
|                                        | Failed transactions indicated by                                                                                  |
| <b>Start Time</b>                      | Time when the XA Transaction started.                                                                             |
| Duration (microsecond)                 | Total transaction time span.                                                                                      |
| <b>Execution Time</b><br>(microsecond) | Total transaction time per Oracle Tuxedo service.                                                                 |
| Parent GTRID                           | Displays the GTRID of the previous domain if the transaction was propagated<br>from another Oracle Tuxedo domain. |

<span id="page-42-0"></span>**Table 23 XA Transaction Results List Panel Options**

When you click on a transaction item in the list, the transaction path, related call path ID and transaction details are displayed in the XA Transaction Path, Corresponding Call Path Correlation ID and XA Transaction Detail panels respectively.

The XA Transaction Path shows the XA Transaction network in a tree structure similar to the Component Tree. In the XA Transaction Path tree, each node represents one domain XA Transaction. If multiple /T domains are involved in the XA Transaction, the XA transaction spread path can be easily observed.

In the Corresponding Call Path Correlation ID panel, the call path(s) related to the XA transaction are listed. You can include multiple call path correlation IDs in an XA Transaction. To do so, you must define an XA Transaction policy element and a call boundary call path policy element. If the two elements are applied to one process, one XA Transaction monitoring process includes multiple call paths. Clicking on the call path ID displays the call path detail in the Call Path Metric.

[Table](#page-43-0) 24 lists the **XA Transaction Detail** panel options.

| <b>Options</b>                         | <b>Description</b>                                                                             |  |
|----------------------------------------|------------------------------------------------------------------------------------------------|--|
| <b>XA Routine</b>                      | The transaction routine names are as follows:                                                  |  |
|                                        | tpbegin<br>٠                                                                                   |  |
|                                        | tpcommit<br>٠                                                                                  |  |
|                                        | tprollback<br>٠                                                                                |  |
|                                        | tpabort<br>٠                                                                                   |  |
|                                        | xa_commit<br>٠                                                                                 |  |
|                                        | xa start<br>٠                                                                                  |  |
|                                        | xa_prepare<br>٠                                                                                |  |
|                                        | xa_rollback<br>٠                                                                               |  |
|                                        | xa_end<br>٠                                                                                    |  |
|                                        | tms_msg_xxx (for GWTDOMAIN XA Transaction activities)                                          |  |
|                                        | xa_msg_xxx (for GWTDOMAIN XA Transaction activities)                                           |  |
| Return Code                            | The XA Routine return code.                                                                    |  |
| Machine/Group/Process                  | The XA Routine process information. The process can be an Oracle Tuxedo<br>server or a client. |  |
| <b>Start Time</b>                      | The time when the XA Routine started.                                                          |  |
| <b>Execution Time</b><br>(microsecond) | The elapse time used for the XA Routine.                                                       |  |

<span id="page-43-0"></span>**Table 24 XA Transaction Detail Panel Options**

## <span id="page-43-2"></span>**Domain Gateway**

A monitoring project may contain multiple domain gateways; however, one monitoring chart can only monitor one local domain gateway (due to data source consistency). Click **Tuxedo Metrics** and select **Domain Gateway** from the drop-down menu; the **Domain Gateway Metrics** page appears. The Domain Gateway page contains two panels:

- [Domain Gateway Selection](#page-43-1)
- [Domain Gateway Monitoring](#page-44-1)

#### <span id="page-43-1"></span>**Domain Gateway Selection**

[Table](#page-44-0) 25 lists the **Domain Gateway Selection** panel options.

**Note:** Domain Gateway only supports GWTDOMAIN.

| <b>Options</b>                                                   | <b>Description</b>                                                                                                    |  |
|------------------------------------------------------------------|----------------------------------------------------------------------------------------------------|--|
| Domain                                                           | Lists all Domains. Required.                                                                                                    |  |
| Local Access Point                                               | This drop-down list contains the local domain gateway configured in "Gateway"<br>monitoring. The format is as follows: domain id/group/server id.                                                                                                    |  |
|                                                                  | One group can only have one gateway instance.<br>Note:                                                                                                    |  |
| Available Remote Access<br>Point/Selected Remote<br>Access Point | The remote domain gateway link connected with the selected local domain<br>gateway. They are the RDOM in DMCONFIG. Multiple remote domains can be<br>selected.                                                                                                    |  |
| Monitoring Mode                                                  | Live<br>$\bullet$<br>Aggregation Time: Applies to alive related query. The<br>algorithm is time span (in seconds).<br>Refresh Interval. Specifies the refresh interval for live<br>monitoring (in seconds).<br>Historical<br>$\bullet$<br>From/To: time period for historical query.<br>Time Window. Specifies the aggregation window for historical<br>query (in seconds). |  |

<span id="page-44-0"></span>**Table 25 Domain Gateway Selection Panel Options**

### <span id="page-44-1"></span>**Domain Gateway Monitoring**

[Table](#page-45-0) 26 lists the **Domain Gateway Monitoring** panel options.

| <b>Options</b> | <b>Description</b>                                                                                                    |
|----------------|----------------------------------------------------------------------------------------------------|
| Metrics        | From the drop-down list you can select the following metrics:                                                                                                    |
|                | Network Message Number<br>٠                                                                                                    |
|                | Network Message Bytes<br>٠                                                                                                    |
|                | Network Pending Number<br>٠                                                                                                    |
|                | Network Pending Bytes<br>٠                                                                                                    |
|                | <b>Network Outstanding Requests</b><br>٠                                                                                                    |
| Chart/Table    | Displays results in either a chart or table. The default view is Chart (either line<br>or bar chart). One service is one series. The horizontal axis represents the time<br>series; the vertical axis represents the selected metrics. |
|                | In table view, the <b>Export to Excel</b> button allows you to place the table contents<br>into an MS Excel compatible file.                                                                                                    |

<span id="page-45-0"></span>**Table 26 Domain Gateway Monitoring Panel Options**

## **BRIDGE**

Similar to [Domain Gateway](#page-43-2).

**Note:** There is no "Network Outstanding Requests" metric.

# **GWWS**

Click **Tuxedo Metric**s and select **GWWS** from the drop-down menu; the **GWWS Metric** page appears. The GWWS Metric page contains two panels:

- [GWWS Query by Filter](#page-45-1)
- [GWWS Live/History Monitoring](#page-46-0)

#### <span id="page-45-1"></span>**GWWS Query by Filter**

[Table](#page-45-0) 26 lists the **GWWS Query by Filter** options.

| <b>Options</b>  | <b>Description</b>                                                                                                    |
|-----------------|----------------------------------------------------------------------------------------------------|
| Domain          | Lists all Domains. Required.                                                                                                    |
| GWWS            | GWWS server list. The default is "A11".                                                                                                    |
| Monitoring Mode | Live<br>Aggregation Time: Applies to alive related query. The<br>algorithm is time span (in seconds).<br>- Refresh Interval. Specifies the refresh interval for live<br>monitoring (in seconds).<br>Historical<br>٠<br>From/To: time period for historical query.<br>Time Window. Specifies the aggregation window for historical<br>query (in seconds). |

**Table 27 GWWS Query by Filter Panel Options**

### <span id="page-46-0"></span>**GWWS Live/History Monitoring**

[Table](#page-47-0) 28 lists the **GWWS Live/History Monitoring** options:

| <b>Options</b> | <b>Descriptions</b>                                           |
|----------------|---------------------------------------------------------------|
| Metrics        | From the drop-down list you can select the following metrics: |
|                | <b>Active Thread Numbers</b><br>٠                             |
|                | Average Inbound Process Time (microsecond)<br>٠               |
|                | Average Outbound Process Time (microsecond)<br>٠              |
|                | Inbound One-Way Failure Number<br>٠                           |
|                | Inbound One-Way Success Number<br>٠                           |
|                | Inbound RPC Failure Number<br>٠                               |
|                | Inbound RPC Success Number<br>$\bullet$                       |
|                | Outbound One-Way Failure Number<br>٠                          |
|                | Outbound One-Way Success Number<br>٠                          |
|                | Outbound RPC Failure Number<br>٠                              |
|                | Outbound RPC Success Number<br>٠                              |
|                | <b>Inbound Pending Request</b><br>٠                           |
|                | <b>Outbound Pending Request</b><br>٠                          |

<span id="page-47-0"></span>**Table 28 GWWS Live/History Monitoring Panel Options**

# **Tuxedo Application Runtime Metrics Monitoring**

Metrics collection is driven by policy monitoring. Once metrics are collected, you can view them on the related metric pages.The Tuxedo Application Runtime Metrics page includes four panels:

To access the Tuxedo Application Runtime Metrics page, click **Tuxedo Application Runtime Metrics** on the menu bar. From the drop-down menu you can select the following:

- [CICS Resources](#page-48-1)
- [CICS Transaction](#page-48-0)
- [CICS Terminals](#page-50-0)
- $\bullet$  [JES Job Submit](#page-52-0)
- [JES Jobs](#page-53-0)
- [JES Metrics](#page-57-0)
- [IMS Transaction](#page-58-0)
- [IMS Program](#page-60-0)
- [IMS Detailed Monitoring](#page-62-0)

# <span id="page-48-1"></span>**CICS Resources**

Oracle TSAM Plus allows you to query and edit CICS resource configuration files on the Oracle Tuxedo master node

**Note:** To enable this function, you must make sure the ARTADM server runs on each node and the KIXCONFIG environment variable is set to the CICS resource files directory.

### **Querying CICS Resources**

You can query CICS resources by region. All of the CICS Resource configuration files are listed after you select a CICS region and click the **Query** button.You can also the click **Refresh** button to refresh the CICS Resource list for the selected CICS region.

### **Editing/Viewing CICS Resources**

You can edit or view the CICS resource depending on the authority configured in User Management.

To edit the CICS Resource configuration file, you must do the following steps:

- 1. Select one CICS region from region dropbox, then click the **Query** button. All of the CICS configuration files belonging to the selected region are listed.
- 2. Select a configuration file then click the **Edit** button.

**Note:** The **Edit** button is enabled when the number of selected configuration file is 1.

3. Click the **Update** button to save the modification. You can also click the **Back** button to return to the list of CICS Resources without modifying the file.

**Note:** If there are any format errors in the listed files, an error message is displayed.

For more information, see [Oracle Tuxedo Application Runtime for CICS and Batch](../../../artrt/docs12c/index.html)  [documentation.](../../../artrt/docs12c/index.html)

# <span id="page-48-0"></span>**CICS Transaction**

CICS Transaction monitoring provides a quick way for viewing the latest CICS Transaction information.

The CICS Transaction page contains the following panels:

- [CICS Transaction Query by Filter Panel](#page-49-0)
- [CICS Transaction Live/History Monitoring Panel](#page-49-1)

#### <span id="page-49-0"></span>**CICS Transaction Query by Filter Panel**

[Table](#page-49-2) 29 lists the **CICS Transaction Query by Filter** options.

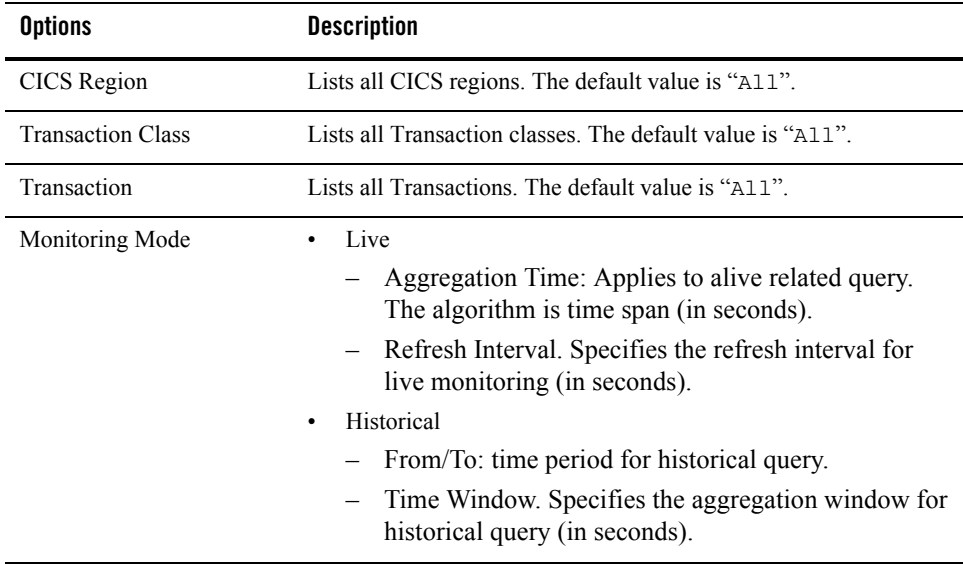

#### <span id="page-49-2"></span>**Table 29 CICS Transaction Query By Filter Options**

#### <span id="page-49-1"></span>**CICS Transaction Live/History Monitoring Panel**

[Table](#page-50-1) 30 lists the **CICS Transaction Live/History Monitoring Graph** tab metrics.

| <b>Options</b>       | <b>Description</b>                                                                                                    |
|----------------------|----------------------------------------------------------------------------------------------------|
| <b>Chart Control</b> | From the drop-down list you can select the following metrics:<br>Number of Transaction Calls<br>Average Execution Time (microsecond)<br>٠<br>Average CPU Time (microsecond)<br>Average System CPU Time (microsecond)<br>٠<br>Average user CPU Time (microsecond)                                                                                                    |
| Chart/Table          | Displays results in either a chart or table. The default view is<br>Chart (either line or bar chart). One service is one series. The<br>horizontal axis represents the time series; the vertical axis<br>represents the selected metrics.<br>In table view, the <b>Export to Excel</b> button allows you to place the<br>table contents into an MS Excel compatible file. |

<span id="page-50-1"></span>**Table 30 CICS Transaction Live/History Monitoring Options**

## <span id="page-50-0"></span>**CICS Terminals**

CICS Terminals metrics provides a quick way for you to view the latest CICS Terminals information.

The CICS Terminals window contains the following panels:

- [CICS Terminals Query by Filter Panel](#page-50-2)
- [CICS Terminals Live/History Monitoring Panel](#page-51-0)

### <span id="page-50-2"></span>**CICS Terminals Query by Filter Panel**

[Table](#page-51-1) 31 lists the **CICS Terminals Query by Filter** options.

| <b>Options</b>  | <b>Description</b>                                                                                                    |
|-----------------|----------------------------------------------------------------------------------------------------|
| CICS Region     | Lists all CICS regions. The default value is "A11".                                                                                                    |
| Monitoring Mode | Live<br>٠<br>Minimum Policy Interval: Applies to alive related<br>query. It is the minimum value among all Tuxedo<br>Application Runtime monitoring policies defined (in<br>seconds).<br>Refresh Interval. Specifies the refresh interval for<br>live monitoring (in seconds).<br>Historical<br>$\bullet$<br>From/To: time period for historical query.<br>Time Window: Specifies the aggregation window<br>for historical query (in seconds).<br>Since CICS Region Start Checkbox: If checked,<br>From/To is replaced by Start Time/Shutdown Time.<br>Start Time/Shutdown Time: CICS region<br>$-$<br>start/shutdown time. |

<span id="page-51-1"></span>**Table 31 CICS Terminals Query By Filter Options**

### <span id="page-51-0"></span>**CICS Terminals Live/History Monitoring Panel**

[Table](#page-52-1) 32 lists the CICS Terminals Live/History Monitoring panel options.

| <b>Options</b>       | <b>Description</b>                                                                                                    |
|----------------------|----------------------------------------------------------------------------------------------------|
| <b>Chart Control</b> | From the drop-down list you can select the following metrics:<br><b>Successful Transaction Number</b><br><b>Failed Transaction Number</b><br>٠<br><b>Session Number</b><br>٠                                                           |
| Chart/Table          | Displays results in either a chart or table. The default view is Chart (either line<br>or bar chart). One service is one series. The horizontal axis represents the time<br>series; the vertical axis represents the selected metrics. |
|                      | In table view, the <b>Export to Excel</b> button allows you to place the table contents<br>into an MS Excel compatible file.                                                                                                    |

<span id="page-52-1"></span>**Table 32 CICS Terminals Live/History Monitoring Graph Options**

## <span id="page-52-0"></span>**JES Job Submit**

JES Job submit provides a quick way for you to submit a job through the TSAM Plus console. For more information, see Oracle ART Runtime documentation.

**Notes:** To enable JES job submit and monitoring, you must set the JESMONITOR environment variable to yes before you start the LMS server and set the "JOBREPOSITORY" value in the JES configuration file to specify the path of the job repository.

If the "JOBREPOSITORY" value is not in the JES configuration file, the list panel lists the JOB in the APPDIR.

The JES job submit window contains the following panels:

- [JES Application Selection Panel](#page-52-2)
- [Job File Information List Panel](#page-52-3)

#### <span id="page-52-2"></span>**JES Application Selection Panel**

Click **List Available Jobs**, all available job script files are listed in the Job File Information List Panel" if the selected JES application is alive.

#### <span id="page-52-3"></span>**Job File Information List Panel**

[Table](#page-53-1) 33 lists the JES Job File Information List Panel options.

| <b>Options</b>        | <b>Description</b>                                                       |
|-----------------------|--------------------------------------------------------------------------|
| Script Name           | Job script file name.                                                    |
| Name                  | Job name.                                                                |
| Priority              | Job priority.                                                            |
| Class                 | Job class. Value may be [A-Z], [0-9]                                     |
| <b>Restart Option</b> | The name of the step to use to restart the job                           |
| Type run              | Indicates what should be done with the job. Choose one of the following: |
|                       | COPY - Copy the job directly in an output stream to sysout.              |
|                       | HOLD - The system should hold the job.                                   |
|                       | JCLHOLD - JES should hold the job.                                       |
|                       | SCAN - Scan JCL for syntax errors only.                                  |
| Version               | The EJR runtime engine version.                                          |
| Start label           | The label of the first phase to be started                               |
| <b>EJR</b> Option     | Enter the EJR Option you want to start the job with.                     |
| Shell Option          | Enter the Shell Option you want to start the job with.                   |

<span id="page-53-1"></span>**Table 33 Job File Information List Panel Options**

Select an item, and click **Submit**. If the job is submitted successfully, the display message appears as follows:

"Submit of Job xxxx was successful", where "xxxx" is the job id. Click **View Job** to see a detailed message. If it fails, an error message is displayed.

## <span id="page-53-0"></span>**JES Jobs**

JES Jobs metrics provides a quick way for you to view the latest JES jobs information.

The JES jobs window contains the following panels:

- [JES Jobs Query by Filter Panel](#page-54-0)
- [Jobs Query Results List Panel](#page-55-0)

• [Job Detail Information Panel](#page-56-0)

#### <span id="page-54-0"></span>**JES Jobs Query by Filter Panel**

[Table](#page-54-1) 34 lists the **JES Jobs Query by Filter** options.

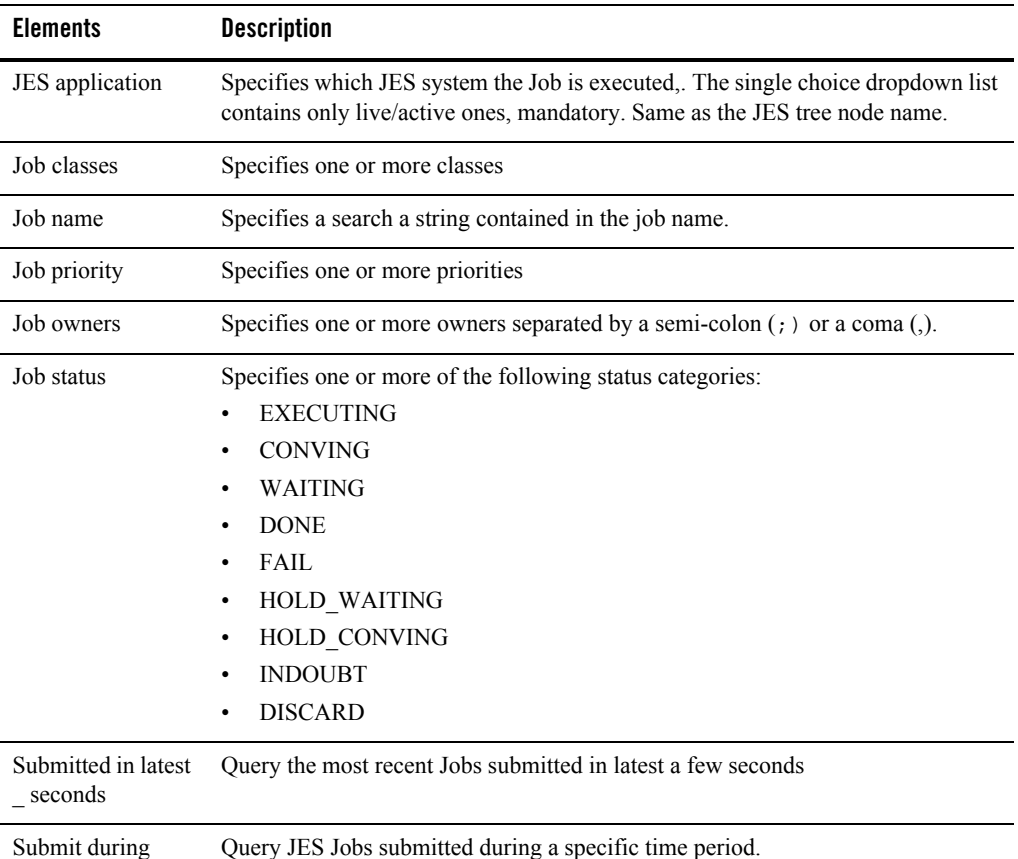

#### <span id="page-54-1"></span>**Table 34 JES Jobs Query By Filter Options**

You can also query the exact job ID by using 'Query by Job ID' subform. Fill in 'Job ID' and click **Query**; if found, the corresponding job is listed in the result.

### <span id="page-55-0"></span>**Jobs Query Results List Panel**

[Table](#page-55-1) 35 lists the **JES Jobs Query Results List** table columns.

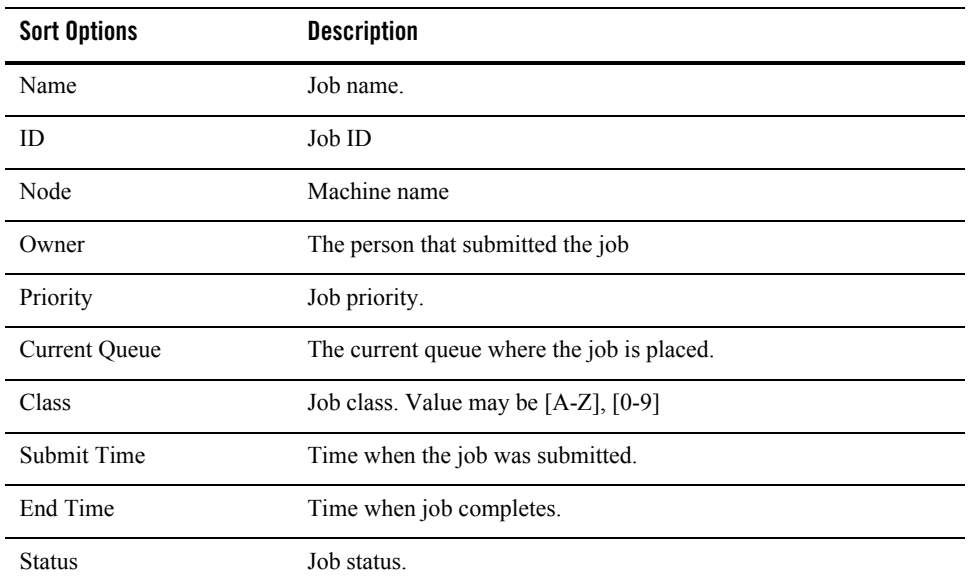

<span id="page-55-1"></span>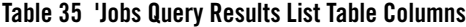

Certain actions can be made to the queried out job list entries. Besides the **Refresh** button, **Cancel**, **Purge**, **Hold**, and **Release** actions can be used on selected jobs. The job cancel and purge behavior is the same same as the artjesadmin command. The command return status is displayed in a popup window.

**Notes:** A job can be held only when the status is CONVING or WAITING.

A job can be released only when the job status is HOLD\_WAITING.

A job can be purged only when the job is not in the PURGE queue.

Two additional actions/buttons (**Job Logs** and **Job Sysout**s) are located on the button bar that provide job log and job sysout information.

**Notes:** If job logs or job sysouts exceed 10, 000 bytes, the file is truncated (that is, only the last 10,000 bytes are retained).

Purged jobs do not have Job Logs and Sysouts to view

All records in the job list table can be exported to a .xls file by clicking the **Export to Excel**  button below the list table.

**Note:** If you are using Internet Explorer, and IE security is set above medium, a warning message pops up when you click the **Export to Excel** button. Click the export button again to ignore the warning.

#### **Choosing Monitoring Mode**

You can change monitoring to auto refresh mode by specifying the Refresh Interval in the query result list panel toolbar; auto refresh is disabled by default. The refresh rate can be set as follows:

- $\bullet$  1 minute
- $\bullet$  5 minutes
- $\bullet$  10 minutes
- $\bullet$  30 minutes
- $\bullet$  60 minutes
- $\bullet$  120 minutes

### <span id="page-56-0"></span>**Job Detail Information Panel**

When you select a Job in the Job Query Results List table, detailed information for the selected job is displayed in the Job Detail Information panel. The job detailed information is self-explanatory and includes the following:

- $\bullet$  Running step
- $\bullet$  Running time
- $\bullet$  Current queue
- $\bullet$  Status
- $\bullet$  Type Run
- Initiator
- $\bullet$  End Time
- User CPU usage
- System CPU usage

**Note:** Job detail information is retrieved along with the Job Query List; the content may not reflect the latest information. To view the latest job details, click the refresh button.

# <span id="page-57-0"></span>**JES Metrics**

JES Metrics allows you to monitor the running status of the JES system. It contains two panels: Query by filter and Monitor view.

### **JES Metrics Query by Filter Panel**

The filtering condition panel let user supply information to specify the jobs to be observed in the JES system. On the left, there are dropdown lists for JES application name, Job classes, Job priorities and Job owners, and one edit box for Job name.

There are two modes for the JES metrics monitoring, live monitoring and history monitoring.

[Table](#page-57-1) 36 lists the UI components and their relationships.

| <b>Elements</b>         | <b>Description</b>                                                                                                    |
|-------------------------|----------------------------------------------------------------------------------------------------|
| JES application<br>name | Specifies which JES system the Job is executed. The single choice dropdown list<br>contains only live/active ones, mandatory. Same as the JES tree node name.                                                                                                    |
| Job classes             | Specifies one or more classes                                                                                                    |
| Job name                | Specifies a search a string contained in the job name.                                                                                                    |
| Job priorities          | Specifies one or more priorities                                                                                                    |
| Job owners              | Specifies one or more owners                                                                                                    |
| Monitoring Mode         | Two monitoring modes are supported: Live and Historical<br>Live Monitoring. It allows user to monitor the JES system execution status in a latest<br>$\bullet$<br>refresh window.<br>History Monitoring. It allows user to query JES system execution status during a<br>٠ |
|                         | long time span. A time window is needed for aggregation purpose.                                                                                                    |
| <b>Aggregation Time</b> | Applies to history monitoring mode. The algorithm is time span                                                                                                    |
| Refresh Interval        | Specifies the refresh aggregation interval for JES system metrics computing. It only<br>applies to live monitoring.                                                                                                    |

<span id="page-57-1"></span>**Table 36 JES Metrics Query by Filter Panel**

When the conditions filing is complete, click **Submit**; the monitoring results page appears on the right.

#### **JES Monitor View**

| <b>Elements</b>      | <b>Description</b>                                                                                                    |  |
|----------------------|----------------------------------------------------------------------------------------------------|--|
| <b>Chart Control</b> | The "Metrics" drop down list let user select the metric aspect interested in the<br>chart,                                                                                                    |  |
|                      | Successful job number in the Aggregation Time Window<br>$\bullet$<br>Failed job number int the Aggregation Time Window                                                                                                    |  |
|                      | Waiting job number in different queues and the sum of all queues<br>٠                                                                                                    |  |
|                      | Average CPU Time:<br>٠                                                                                                    |  |
|                      | Average user CPU time for successful jobs in milliseconds int<br>the Aggregation Time Window                                                                                                    |  |
|                      | Average system CPU time for successful jobs in milliseconds int<br>the Aggregation Time Window                                                                                                    |  |
|                      | <b>Note:</b> Failed jobs do not have "Average CPU Time"                                                                                                    |  |
|                      | Button "Pause/Resume" allows you to temporarily stop the data refresh. The<br>default is "Pause" which means the current refresh is in progress. Clicking it again<br>will "Resume" and the refresh stops. Clicking it again restores the status. |  |
| Chart/Table          | Chart/Table will show results in style either chart or table. The chart is can be line<br>style or bar chart. One kind of job class is one series. The horizontal axis is time<br>series and the vertical axis is for the metrics selected.       |  |

**Table 37 JES Monitor View**

The **Export** button allows you to save the table contents to an EXCEL compatible file.

# <span id="page-58-0"></span>**IMS Transaction**

IMS Transaction monitoring provides a quick way for viewing the latest IMS Transaction information and shows IMS transaction metrics generated by MPP server.

The IMS Transaction page contains the following panels:

- [IMS Transaction Query by Filter Panel](#page-59-0)
- [IMS Transaction Live/History Monitoring Panel](#page-59-1)

### <span id="page-59-0"></span>**IMS Transaction Query by Filter Panel**

[Table](#page-59-2) 38 lists the **IMS Transaction Query by Filter** options.

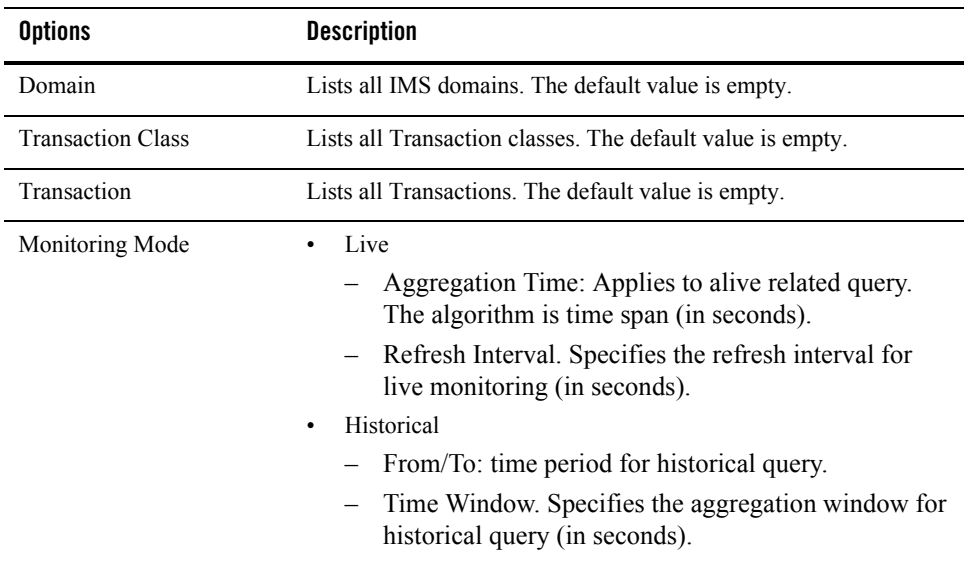

<span id="page-59-2"></span>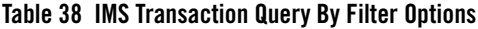

### <span id="page-59-1"></span>**IMS Transaction Live/History Monitoring Panel**

[Table](#page-60-1) 39 lists the **IMS Transaction Live/History Monitoring Graph** tab metrics.

| <b>Options</b>       | <b>Description</b>                                                                                                    |
|----------------------|----------------------------------------------------------------------------------------------------|
| <b>Chart Control</b> | From the drop-down list you can select the following metrics:<br>Number of Transaction Calls<br>٠<br>Average Execution Time (microsecond)<br>٠<br>Average CPU Time (microsecond)<br>٠<br>Average System CPU Time (microsecond)<br>٠<br>Average user CPU Time (microsecond)<br>٠<br>Average user DLI Time (microsecond)<br>٠ |
| Chart/Table          | Displays results in either a chart or table. The default view is<br>Chart (either line or bar chart). One service is one series. The<br>horizontal axis represents the time series; the vertical axis<br>represents the selected metrics.<br>In table view, the <b>Export to Excel</b> button allows you to place the       |
|                      | table contents into an MS Excel compatible file.                                                                                                    |

<span id="page-60-1"></span>**Table 39 IMS Transaction Live/History Monitoring Options**

## <span id="page-60-0"></span>**IMS Program**

IMS Transaction monitoring provides a quick way for viewing the latest IMS Program information and shows IMS program metrics generated by BMP server.

The IMS Transaction page contains the following panels:

- [IMS Transaction Query by Filter Panel](#page-59-0)
- [IMS Transaction Live/History Monitoring Panel](#page-59-1)

#### **IMS Program Query by Filter Panel**

[Table](#page-60-2) 40 lists the **IMS Program Query by Filter** options.

<span id="page-60-2"></span>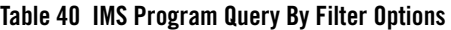

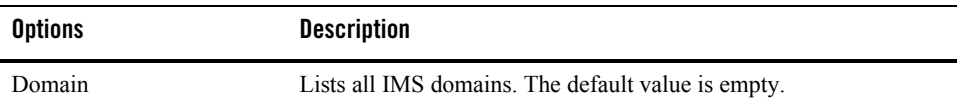

| <b>Options</b>  | <b>Description</b>                                                                                                    |
|-----------------|----------------------------------------------------------------------------------------------------|
| Program         | Lists all programs. The default value is empty.                                                                                                    |
| Monitoring Mode | Live<br>٠<br>Aggregation Time: Applies to alive related query.<br>The algorithm is time span (in seconds).<br>- Refresh Interval. Specifies the refresh interval for<br>live monitoring (in seconds).<br>Historical<br>٠<br>From/To: time period for historical query.<br>Time Window. Specifies the aggregation window for<br>historical query (in seconds). |

**Table 40 IMS Program Query By Filter Options**

### **IMS Program Live/History Monitoring Panel**

[Table](#page-61-0) 41 lists the **IMS Program Live/History Monitoring** tab metrics.

<span id="page-61-0"></span>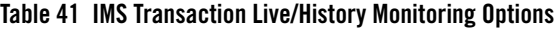

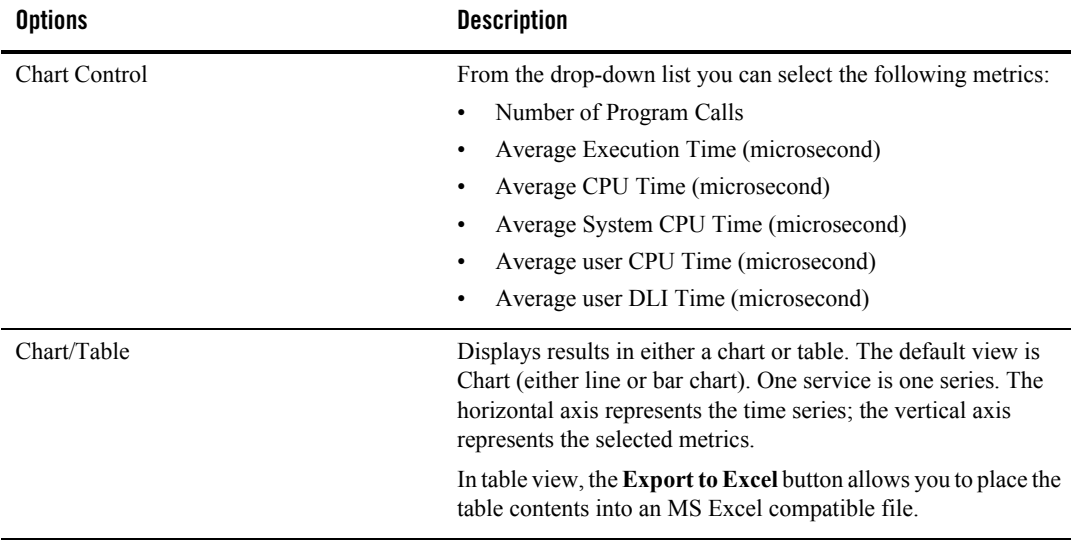

# <span id="page-62-0"></span>**IMS Detailed Monitoring**

The IMS Transaction page contains the following panels:

- [Search Panel](#page-62-1)
- [Query Result List Table](#page-63-0)
- [Detailed Information Panel](#page-63-1)

#### <span id="page-62-1"></span>**Search Panel**

[Table](#page-62-2) 42 lists the query filters on the Search panel.

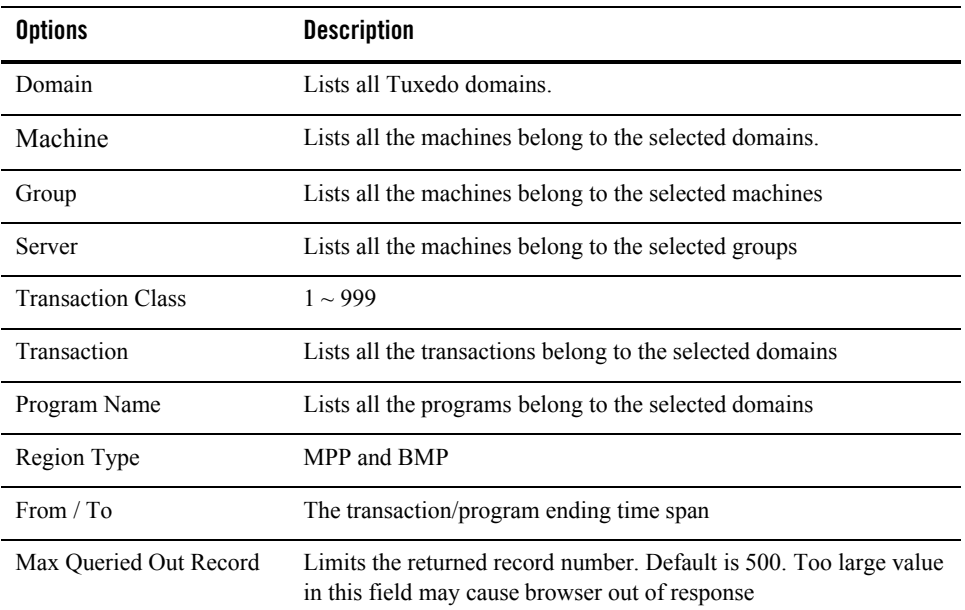

#### <span id="page-62-2"></span>**Table 42 Query Filters**

Clicking on the **Reset** button resets all the query filters (except Max Queried Out Record) to the initial status.

### <span id="page-63-0"></span>**Query Result List Table**

When clicking the **Query** button, all the Transaction/Program collect instances met the search criteria are listed in the Query Result List table. Click any of the entries listed in the Query Result List table to display the detailed information in the Detailed Information panel.

Clicking on the **Refresh** button executes the last query once more and loads the latest DB data in the list table.

#### <span id="page-63-1"></span>**Detailed Information Panel**

This panel displays the detailed information of the entry selected in the Query Result List Table. [Table](#page-63-2) 43 lists the detailed information.

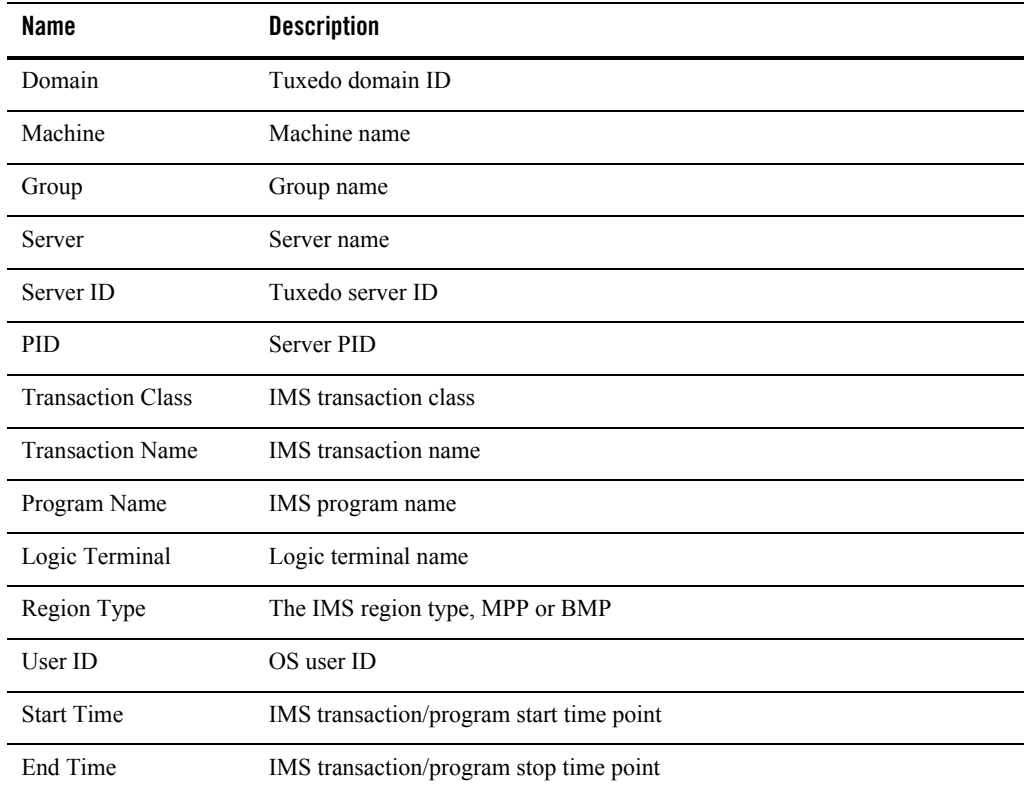

<span id="page-63-2"></span>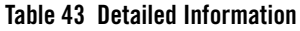

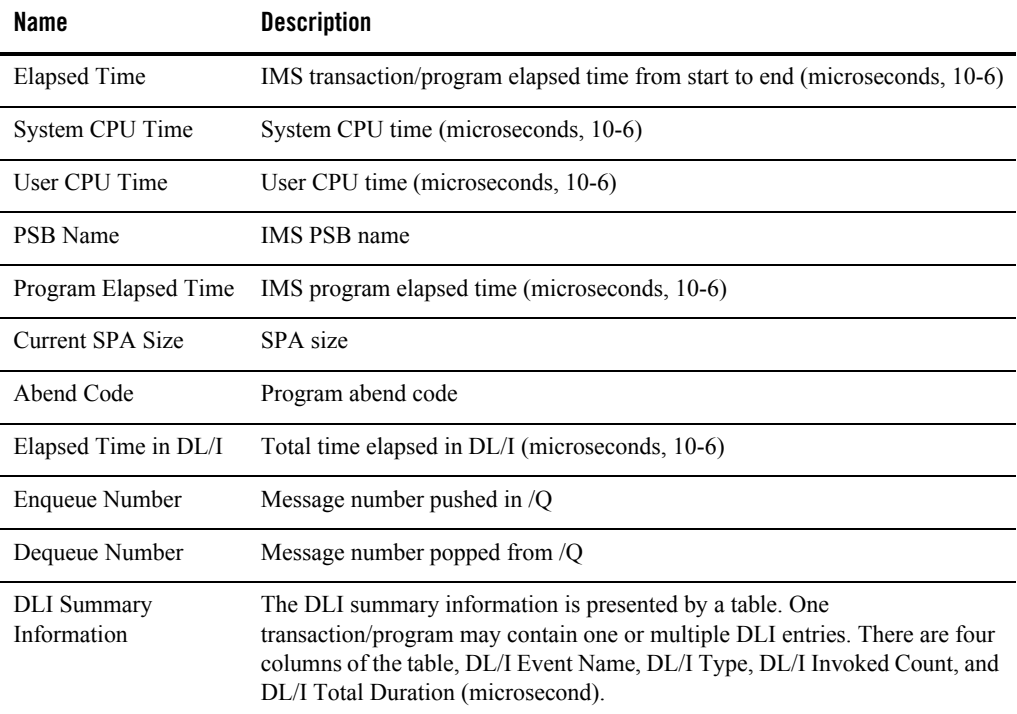

#### **Table 43 Detailed Information**

# **User/Data Management**

Click **Management** and select the following from the drop-down list:

- [User Management](#page-64-0)
- [Data Management](#page-70-0)
- [Global Parameters](#page-71-0)

## <span id="page-64-0"></span>**User Management**

The User List page allows you to add, edit and delete users and groups. An Oracle TSAM Plus group is a set of privileges. The default groups are "administrator" and "viewer". They cannot be deleted.

An Oracle TSAM Plus user may belong to one or more groups. When Oracle TSAM Plus is installed, the default user is "admin" (configured during installation), and cannot be deleted.

You can enter the **Group List** menu bar by clicking the **Group List** button, and return to the **User List** menu bar by clicking the **User List** button. [Table](#page-65-0) 44 lists the **User List Menu Ba**r options.

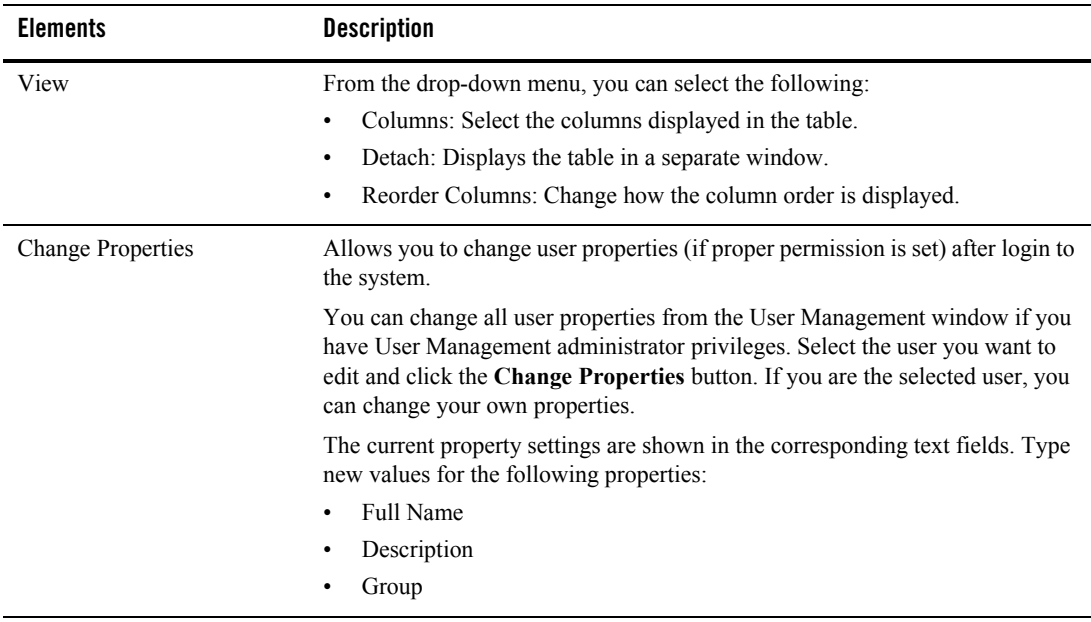

<span id="page-65-0"></span>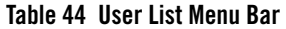

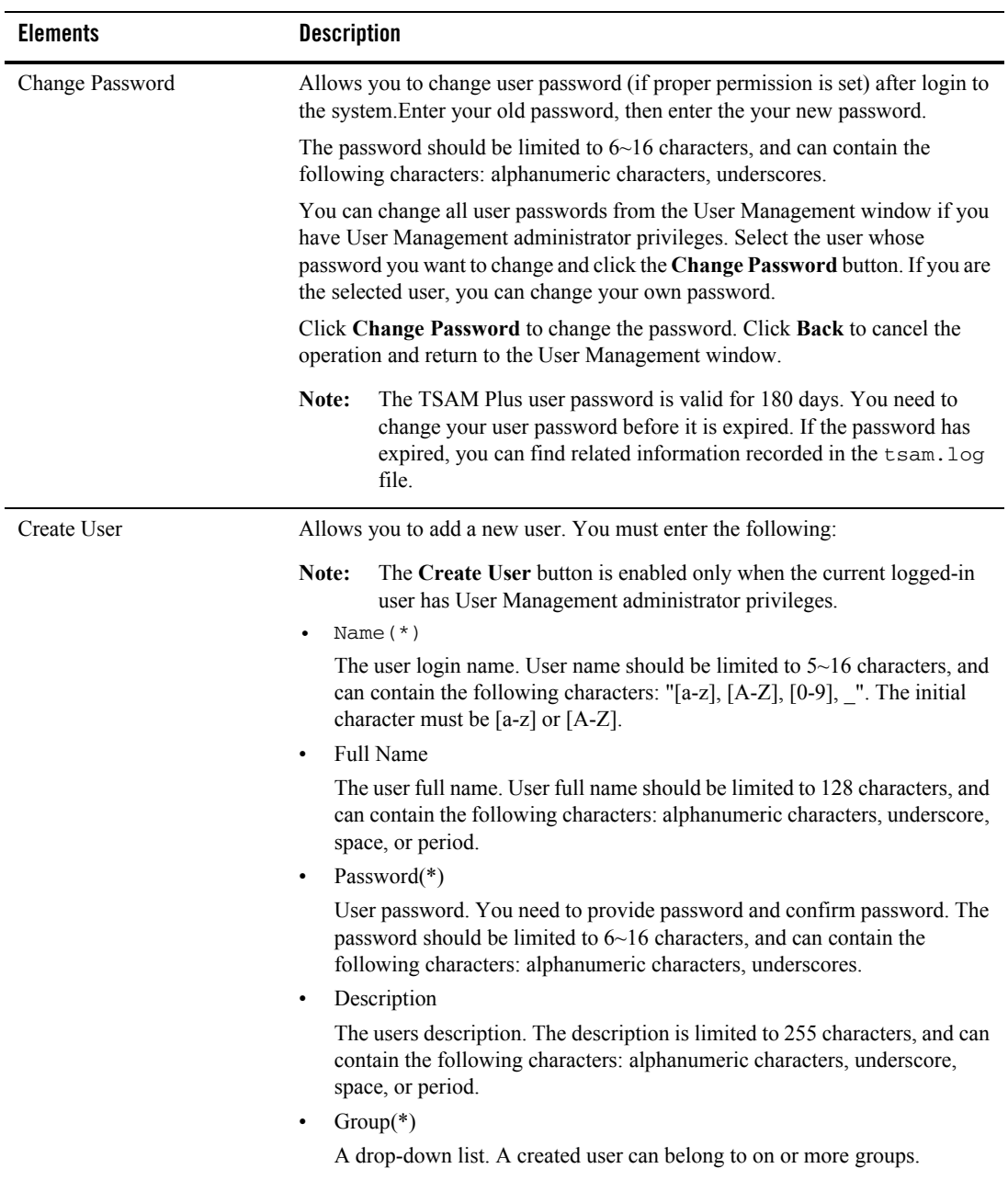

#### **Table 44 User List Menu Bar**

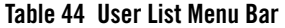

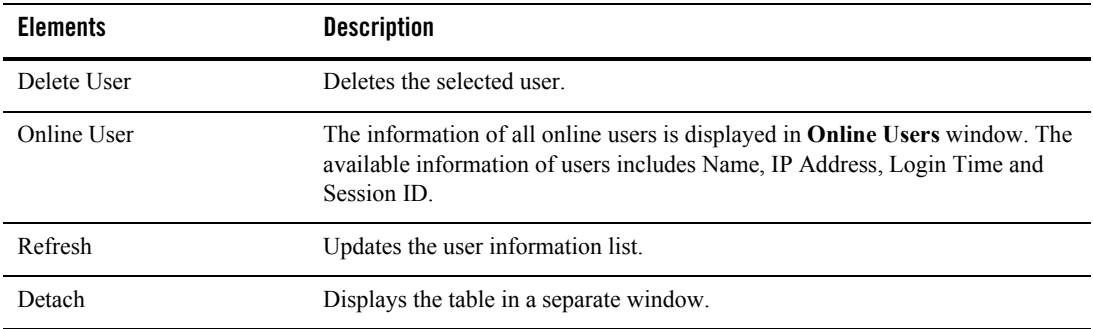

#### [Table](#page-67-0) 45 lists the **Group List** button bar options.

#### <span id="page-67-0"></span>**Table 45 Group List Button Bar**

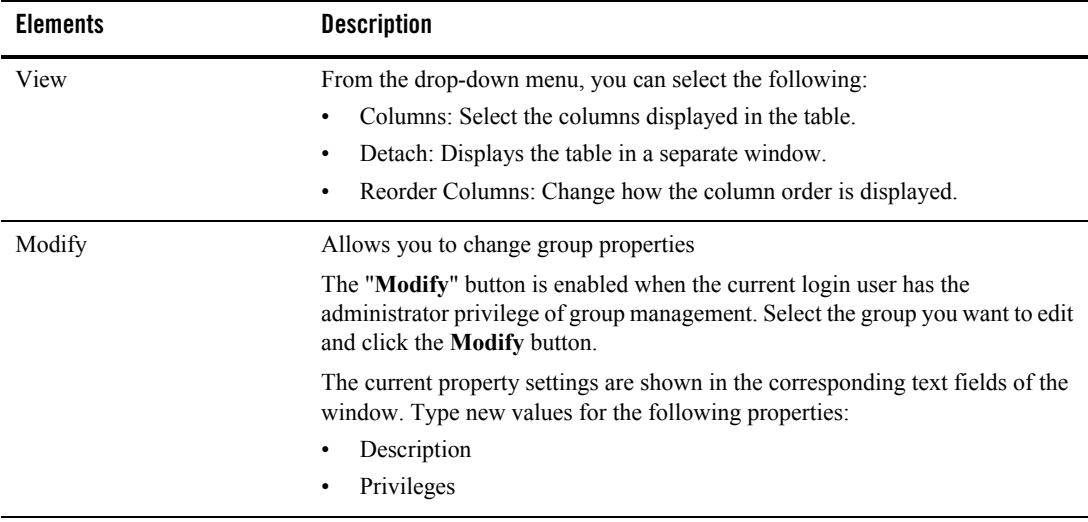

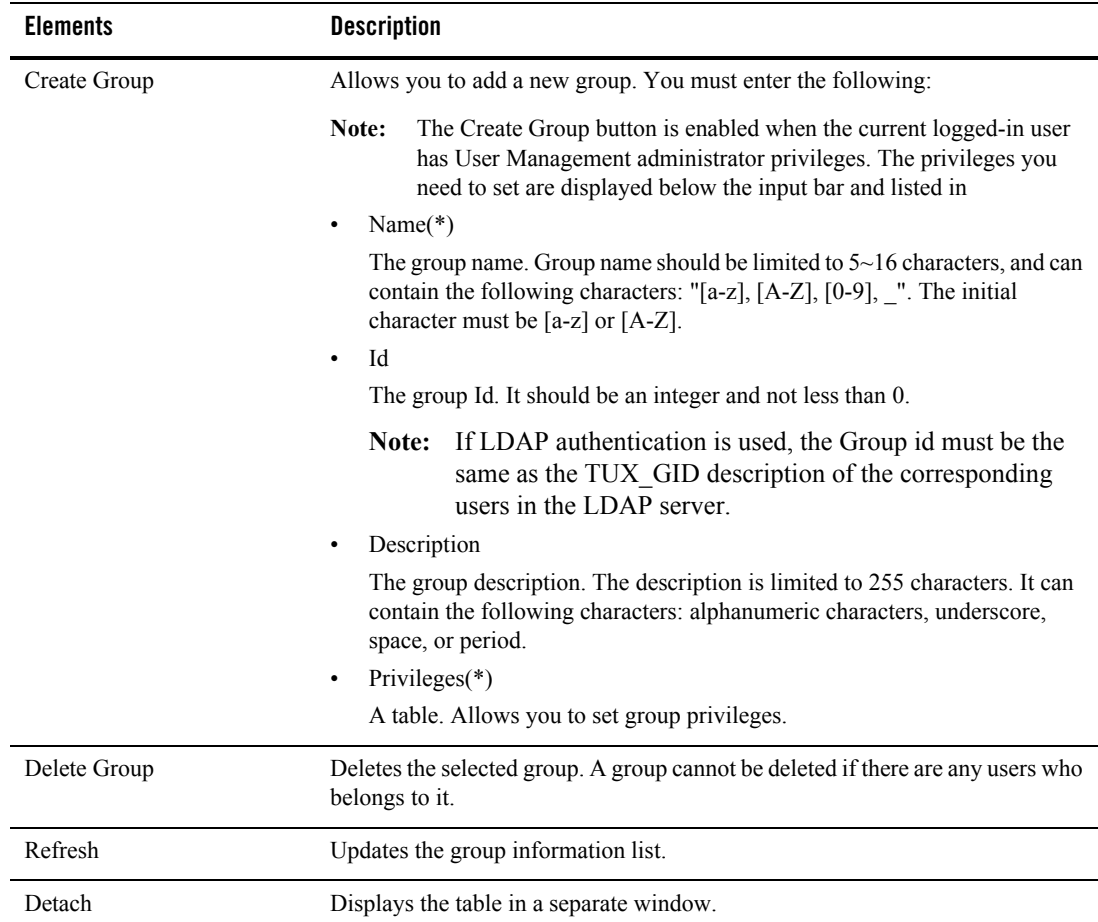

#### **Table 45 Group List Button Bar**

## **Oracle TSAM Plus Group/User Privileges**

[Table](#page-69-0) 46 lists the Oracle TSAM Plus Group/User privilege options.

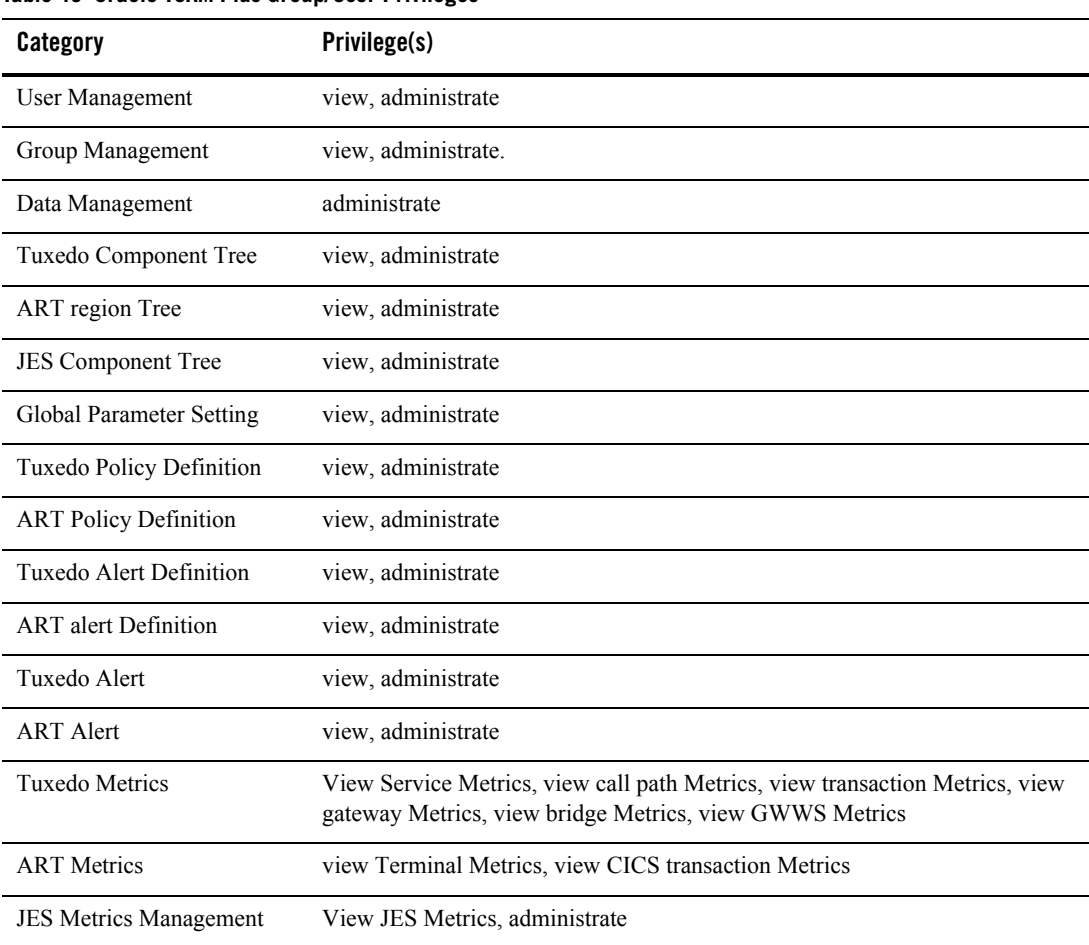

#### <span id="page-69-0"></span>**Table 46 Oracle TSAM Plus Group/User Privileges**

**Notes:** Note the following:

- <sup>z</sup> For lower left **Unread Alert** notification panel:
	- If you have Tuxedo Alert view privilege, but do not have ART alert view privilege, only the numbers of the Tuxedo alerts are shown.
	- If you do not have Tuxedo alert view privilege, but have ART alert view privilege, only the numbers of the ART alerts are shown.
- If you do not have both Tuxedo and ART alert view privileges, the entire panel is hidden.
- On the alert query page, if you have both Tuxedo alert view and ART alert view privileges, both types of alerts can shown in the query result table. However, without corresponding administrate privilege, administrator tasks (such as **Clear** and **Delete**) are not available.

For example, you have Tuxedo alert, ART alert and Tuxedo alert administrate privileges. When you select all the queried out alerts (including both Tuxedo alert and ART alert type), the **Clear** and **Delete** button above the query result table is disabled.

• Group privilege is based on the User View privilege. The user cannot enter the group management console without User Management view privileges.

# <span id="page-70-0"></span>**Data Management**

Data Management allows you to purge the Oracle TSAM Plus database data (including the monitoring data in the database and the invalid Oracle Tuxedo components in the database).

### **Purging Monitoring Metrics Data**

You can purge all monitoring data including Server/Service data and Call Path/ XA Transaction data. To purge Monitoring data, do the following steps:

- 1. Select the Types you want purged.
	- $\bullet$  All
	- $\bullet$  Call Path
	- Bridge
	- $\bullet$  GWTDOMAIN
	- $\bullet$  Service
	- XA Transaction
	- $\bullet$  GWWS
	- $\bullet$  Alert
	- Tuxedo CICS Terminals
	- $\bullet$  JES
	- $\bullet$  IMS

**Note:** If you want to purge Tuxedo CICS Transaction data, "Service" type can be selected.

2. Select Time span.

You can select "Any", "Time Period", "Weeks" or "Months" to enter purge time period.

- **Note:** The **Purge** button is enabled when the logged-in user has Data Management privileges.
- 3. Click the **Purge** button to delete monitoring data from the database.

#### **Purging Invalid Tuxedo Components Nodes**

Tuxedo components can be changed to "INValid" status due to management operations at Tuxedo application side. By default, the "INValid" Tuxedo components are not deleted from the database.Customers can purge all "INValid" Tuxedo components in the Data management window.

**Note:** Currently, only the purging all "INValid" Tuxedo components on the data management page is supported. Invalid components can be purged in the component tree.

## <span id="page-71-0"></span>**Global Parameters**

The Global Parameters page contains four panels:

- TSAM Plus Properties
- Database Storage Properties
- Tuxedo Application Server Properties
- Action

[Table](#page-73-0) 47 lists the **Global Paramete**r properties for each panel.
| <b>Properties</b>           | <b>Description</b>                                                                                                    |
|-----------------------------|----------------------------------------------------------------------------------------------------|
| <b>TSAM Plus Properties</b> | Default Top N of Services.<br>٠                                                                                                    |
|                             | The number of most active services on Service<br>Monitoring page. The default value is 2.<br>Tuxedo Application Runtime Feature Enabled Check<br>٠<br><b>Box</b>                                                             |
|                             | Indicates if oracle Tuxedo Application Runtime<br>related components/pages are displayed on<br><b>TSAM Plus console.</b>                                                                                                    |
|                             | Note: If you check or unchecked Tuxedo<br><b>Application Runtime Feature Enabled, you must</b><br>restart the Oracle TSAM Plus application for the<br>change to take effect.                                                 |
|                             | Synchronous Query Timeout (seconds)<br>٠                                                                                                    |
|                             | Allows you to set the JES Job query time out value (in<br>seconds). The default value is 30 seconds.                                                                                                    |
|                             | Authentication Type<br>٠                                                                                                    |
|                             | This value specifies the authentication method used<br>by TSAM Plus manager. The optional values are:<br>LDAPOnly and LocalFirst.                                                                                            |
|                             | LDAPOnly specifies that authentication is performed<br>through LDAP.                                                                                                    |
|                             | LocalFirst specifies that TSAM Plus manager tries to<br>do authentication with TSAM Plus database first.                                                                                                    |
|                             | The default value is LocalFirst.                                                                                                    |
|                             | Configuration Files Backup Directory (available in<br>$\bullet$<br>RP010 or later)                                                                                                    |
|                             | The directory for configuration files backup. The<br>default path is \$USER_INSTALL_DIR\$.                                                                                                    |
|                             | Note: To back up configuration files successfully,<br>properly set the file permission of the backup<br>directory, or start up TSAM Plus Manager web server<br>using the same account as the backup directory file<br>owner. |

**Table 47 Global Parameter Properties**

| <b>Properties</b>           | <b>Description</b>                                                                                                    |
|-----------------------------|----------------------------------------------------------------------------------------------------|
| Database Storage Properties | Max Persistence Threads                                                                                                    |
|                             | Denotes how Many persistence threads in a<br>persistence thread pool. This number should not be<br>bigger than the CPU number of the host running the<br>Data server of TSAM Plus manager. The default value<br>is 2.                                                         |
|                             | Data Persistence Oueue Size<br>٠                                                                                                    |
|                             | The maximum of the metric entity list in queue. The<br>default value is 5000.                                                                                                    |
|                             | <b>Busy Threshold</b><br>$\bullet$                                                                                                    |
|                             | The threshold of number of metric entity list in queue<br>which denotes whether the metric entity persistence<br>thread is busy, if this threshold is not crossed, the<br>persistence thread attempts to calculate the call<br>pattern proactively. The default value is 500. |
|                             | Queue Full Sleep Interval (milliseconds)<br>٠                                                                                                    |
|                             | Denotes the sleep interval (in milliseconds) in case the<br>MAX INQUEUE RUNNER NUM value is crossed. The<br>default value is 500.                                                                                                    |
|                             | Timeout Shutdown (seconds)                                                                                                    |
|                             | Denotes the timeout (in seconds) to give metric entity<br>persistence threads a chance to finish their job after<br>you shutdown the Oracle TSAM Plus manager. The<br>default value is 30.                                                                                    |
| <b>Application Server</b>   | Log Level<br>$\bullet$                                                                                                    |
| Properties                  | Log level control. The default value is Info. (Trace,<br>Debug, Info, Warn, Error).                                                                                                    |
|                             | Note:<br>Log level modifications take affect<br>immediately; you do not need to reboot<br>the application server.                                                                                                    |

**Table 47 Global Parameter Properties**

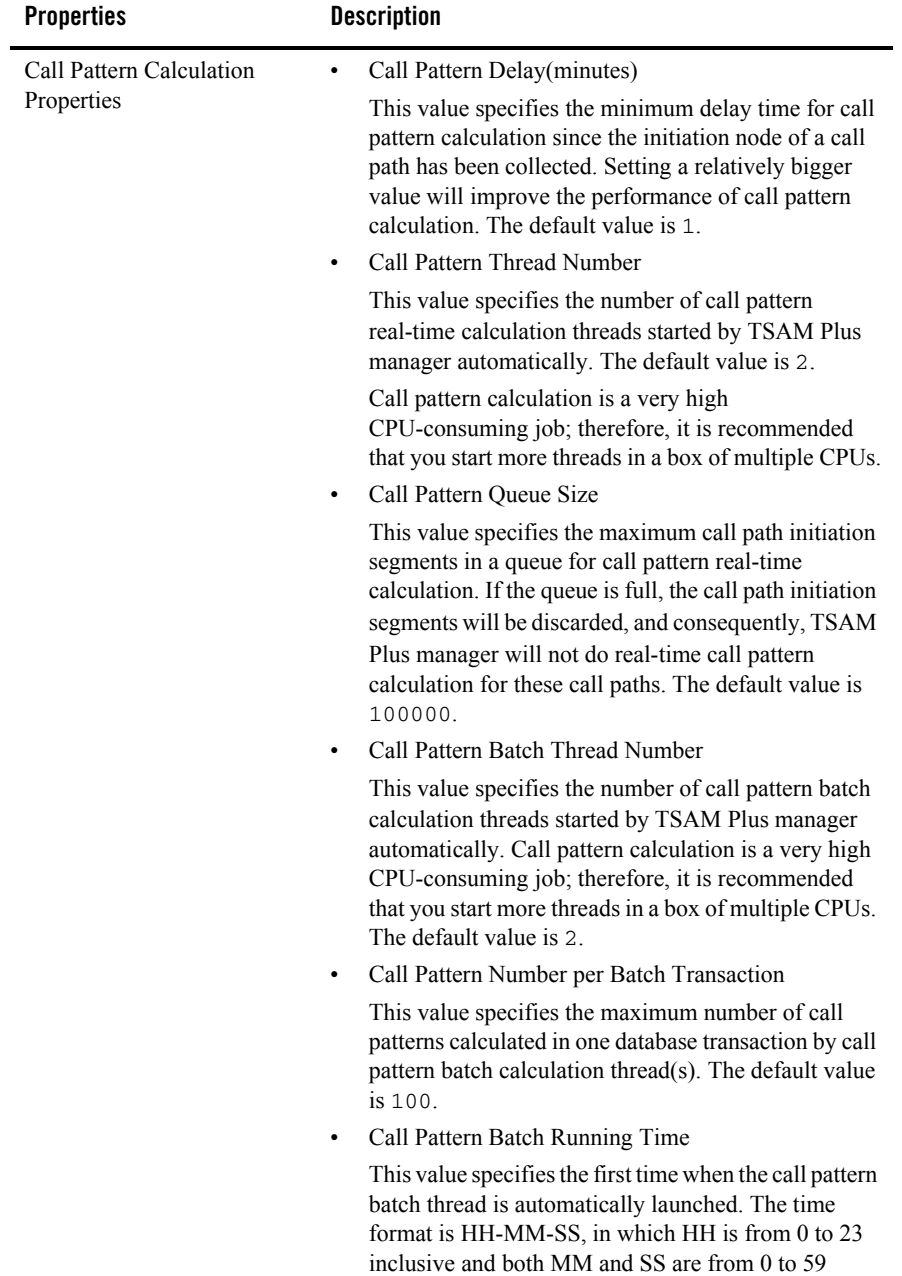

inclusive. The default value is 00-00-00.

**Table 47 Global Parameter Properties**

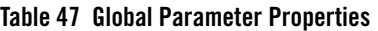

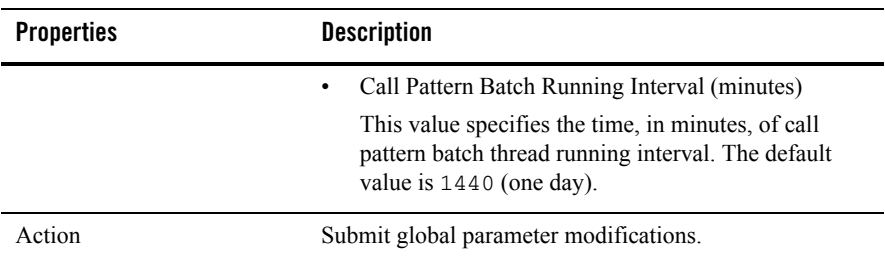

# **Alert Monitoring**

Click **Alert** and select one of the following:

- [Tuxedo Alert Definition](#page-76-0)
- [Tuxedo Application Runtime CICS Alert Definition](#page-81-0)
- [Tuxedo Application Runtime JES Alert Definition](#page-87-0)
- [Alert Query](#page-91-0)
- [Alert Metrics Tables](#page-96-0)

# <span id="page-76-0"></span>**Tuxedo Alert Definition**

Click **Alert** and select **Tuxedo Alert Definition** from the drop-down list; the Tuxedo Alert Definition List Panel appears. This panel lists available alert definitions and allows you to create, edit, and manage alert definitions.

[Table](#page-77-0) 48 and [Table](#page-77-1) 49 list the **Tuxedo Alert Definition Menu Bar** and **Tuxedo Alert Column** options respectively.

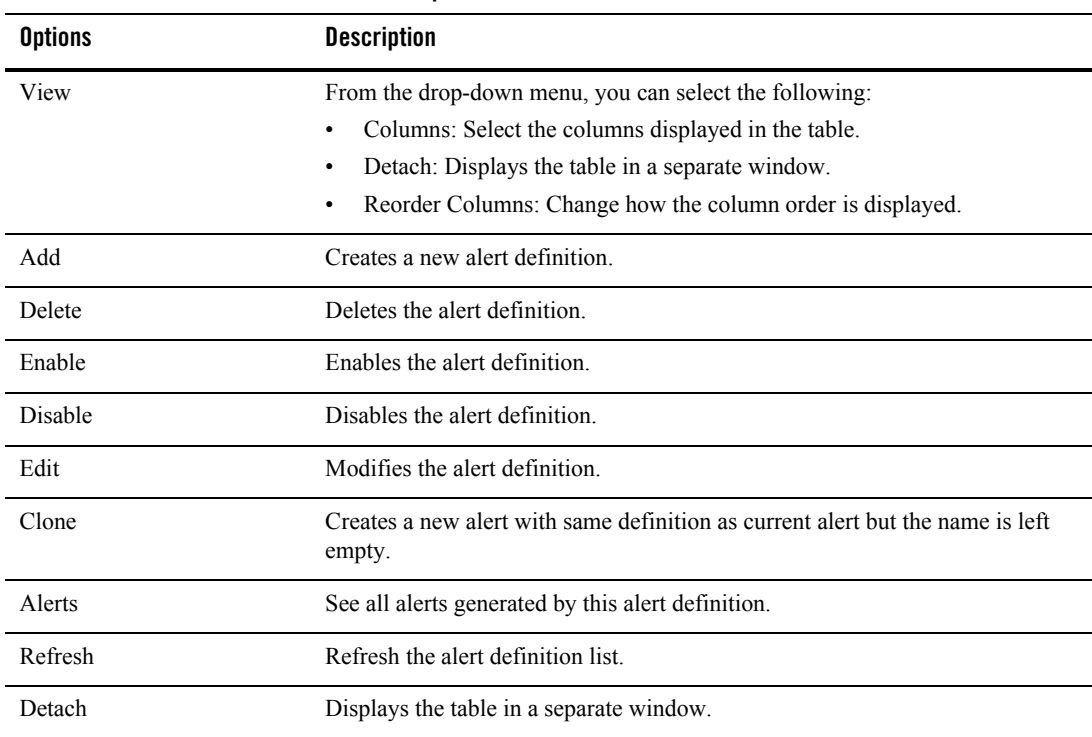

#### <span id="page-77-0"></span>**Table 48 Tuxedo Alert Definition Menu Bar Options**

### <span id="page-77-1"></span>**Table 49 Tuxedo Alert Columns**

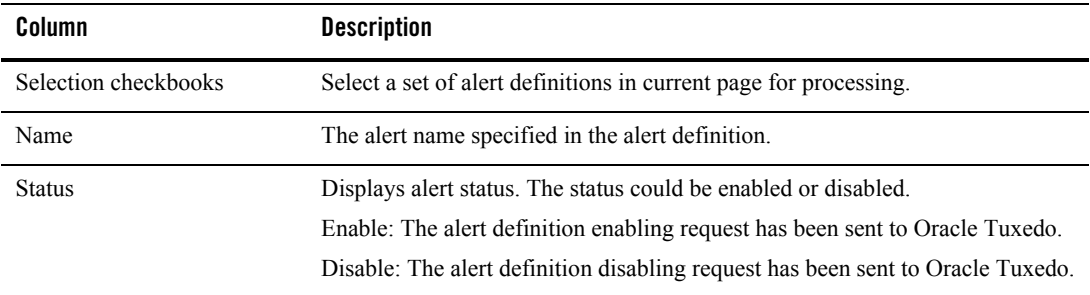

| Column                      | <b>Description</b>                                                                                              |
|-----------------------------|----------------------------------------------------------------------------------------------------|
| Type                        | The monitoring category and system are consistent with policy definition. The<br>category types are as follows: |
|                             | Call Path<br>٠                                                                                                  |
|                             | Service<br>٠                                                                                                    |
|                             | XA Transaction<br>٠                                                                                             |
|                             | <b>BRIDGE</b><br>$\bullet$                                                                                      |
|                             | <b>GWTDOMAIN</b>                                                                                                |
|                             | <b>GWWS</b><br>٠                                                                                                |
| <b>Evaluation Condition</b> | The FML Boolean expression of the alert triggering conditions                                                   |
| <b>Tuxedo Components</b>    | The resource FML Boolean expression (similar to Policy definition).                                             |

**Table 49 Tuxedo Alert Columns**

## **Define New Alert Page**

Click the **Add**, **Edit** or **Clone** button on the **Alert Definition List** Menu bar; the **Define New Alert** page appears. It allows you to define a concrete Oracle Tuxedo alert definition.

The Define New Alert page is divided into four sections:

- [Alert Properties](#page-78-0)
- [Tuxedo Components](#page-80-0)
- $\bullet$  [Metrics Evaluation Expression\(s\)](#page-81-1)
- $\bullet$  [FML Boolean Expression\(s\)](#page-81-2)

## <span id="page-78-0"></span>**Alert Properties**

[Table](#page-79-0) 50 lists the **Alert Properties** options.

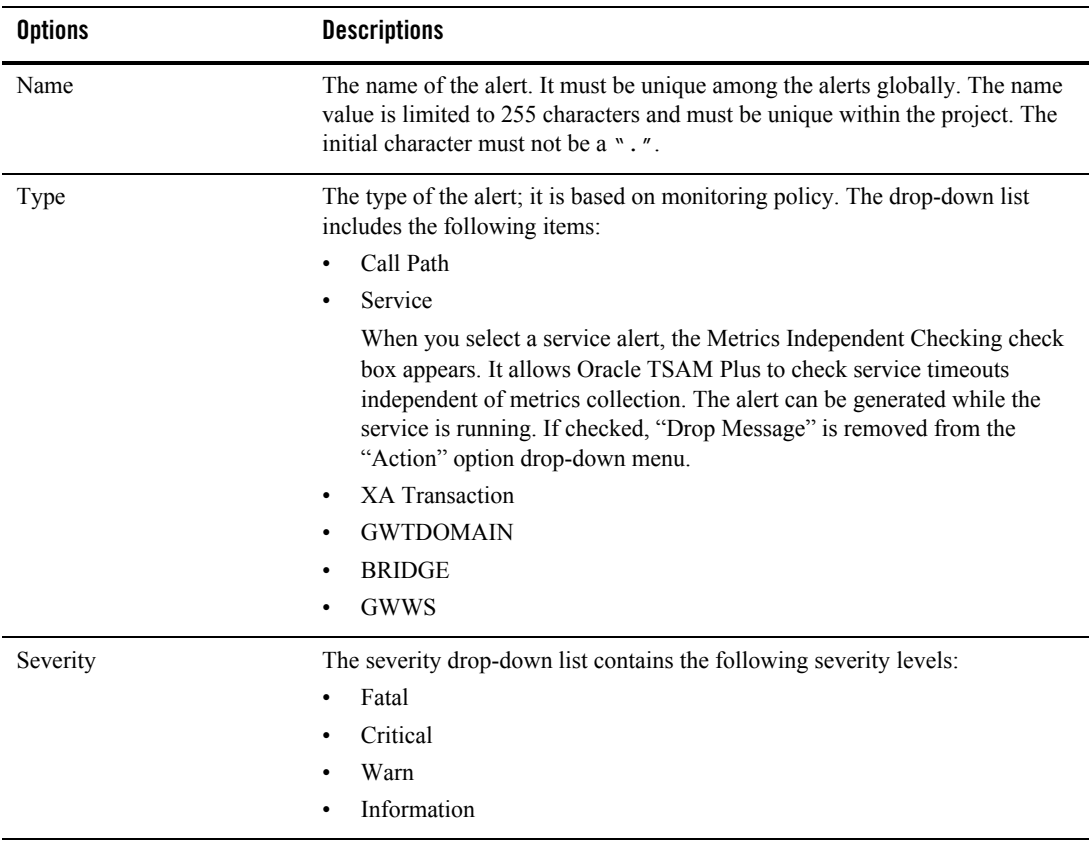

### <span id="page-79-0"></span>**Table 50 Alert Properties Options**

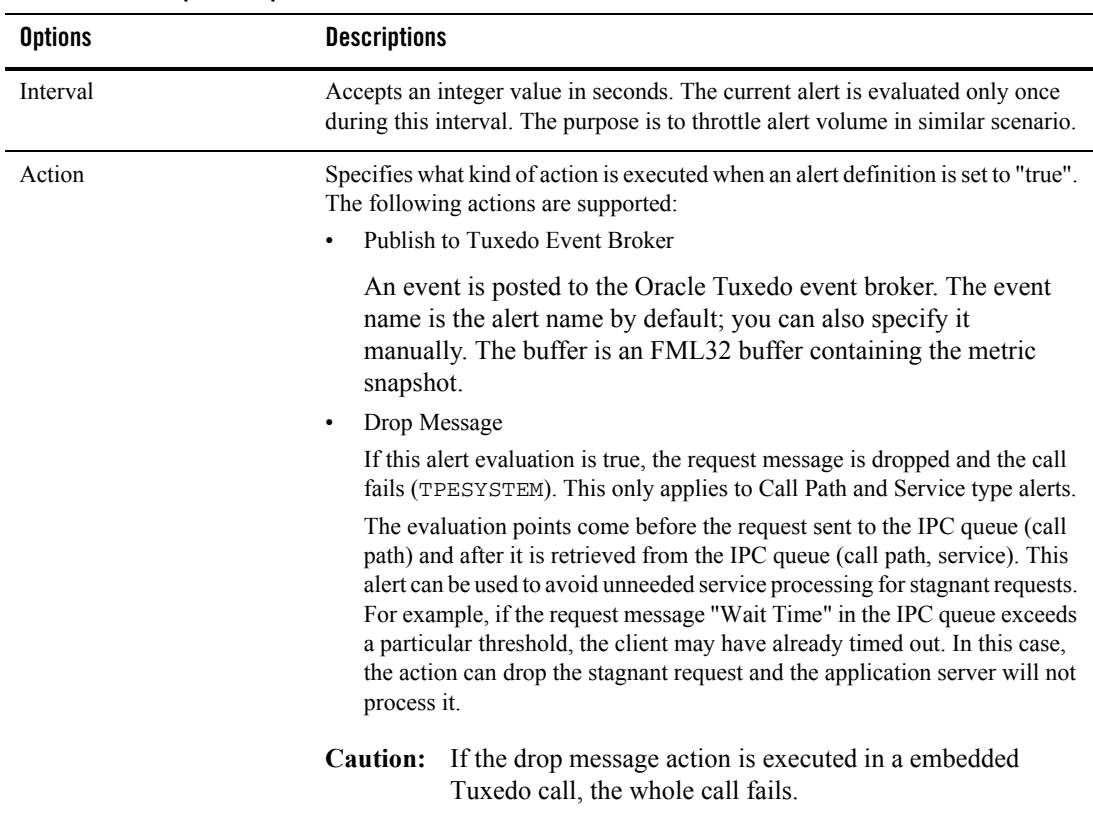

#### **Table 50 Alert Properties Options**

## <span id="page-80-0"></span>**Tuxedo Components**

The Component Scope panel contains the following selections:

- Domain: Optional
- Machine: Optional
- Group: Optional
- Server: Optional

**Note:** Machine, Group, and Server can also accept FML32 boolean expressions.

Click the radio button to select input method (use the drop-down list or manually enter an FML32 boolean expression). The values of each level is determined by its parent level, except for Domain.

## <span id="page-81-1"></span>**Metrics Evaluation Expression(s)**

You can select the metric, operator and threshold to compose one expression. The logic for the expression can be "and" or "or".

## <span id="page-81-2"></span>**FML Boolean Expression(s)**

You can also input FML Boolean expressions directly. For more information, see [Alert Metrics](#page-96-0)  [Tables.](#page-96-0) For call path alerts, if the elapsed time *only* is evaluated in the evaluation expression, the alert is triggered once along the entire call path. Other metrics combined with elapse time do not have this effect.

**Note:** The TSAM Plus Console cannot guarantee FML Boolean expression syntax correctness.

# <span id="page-81-0"></span>**Tuxedo Application Runtime CICS Alert Definition**

Click **Alert** and select **Tuxedo Application Runtime CICS Alert Definition** from the drop-down list; the **Tuxedo Application Runtime Alert Definition List** panel appears. This panel lists available Tuxedo Application Runtime alert definitions and allows you to create, edit, and manage alert definitions.

# **Tuxedo Application Runtime CICS Alert Definition List Panel**

[Table](#page-81-3) 51 and [Table](#page-82-0) 52 list the **Tuxedo Application Runtime CICS Alert Definition List** menu bar options and columns respectively.

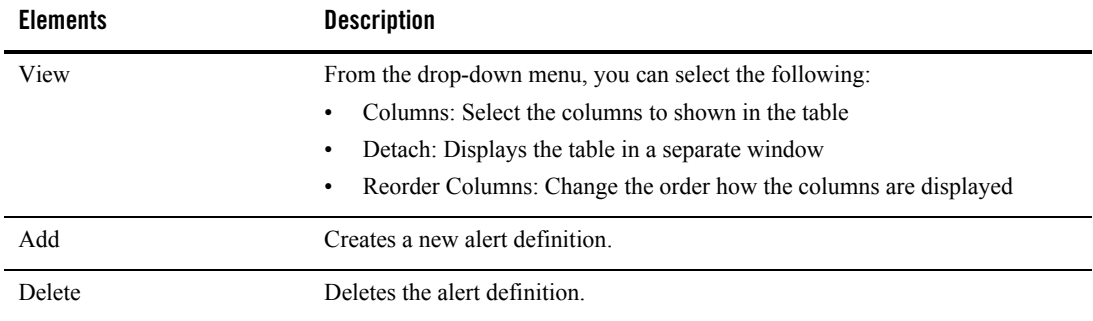

#### <span id="page-81-3"></span>**Table 51 Tuxedo Application Runtime CICS Alert Definition List Menu Bar**

| <b>Elements</b> | <b>Description</b>                                                                       |
|-----------------|------------------------------------------------------------------------------------------|
| Enable          | Enables the alert definition.                                                            |
| Disable         | Disables the alert definition.                                                           |
| Edit            | Modifies the alert definition.                                                           |
| Clone           | Creates a new alert with same definition as current alert but the name is left<br>empty. |
| Alerts          | Identifies all alerts generated by this alert definition.                                |
| Refresh         | Updates the alert definition list.                                                       |
| Detach          | Displays the table in a separate window.                                                 |

**Table 51 Tuxedo Application Runtime CICS Alert Definition List Menu Bar**

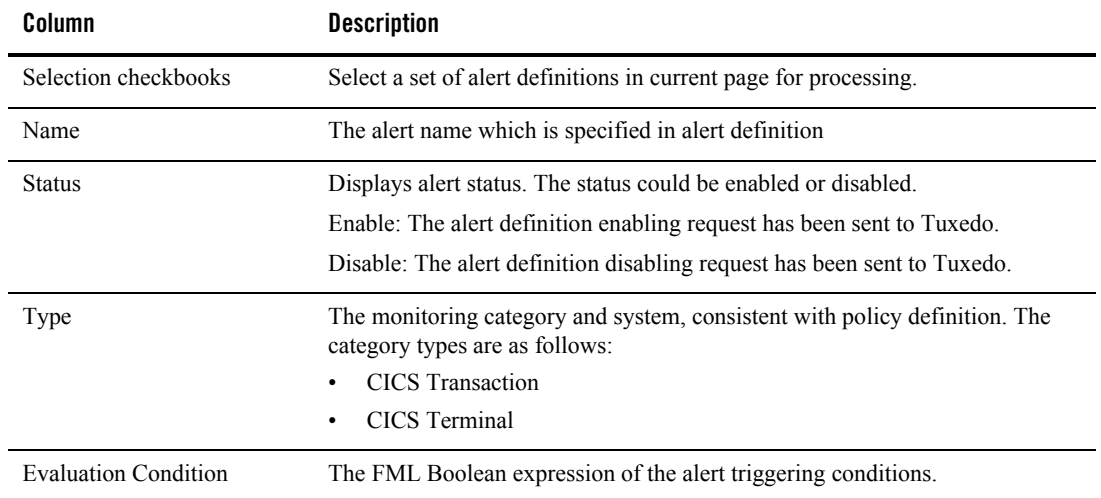

<span id="page-82-0"></span>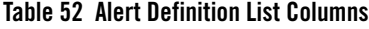

# **Define New Alert Panel**

Click **Add** or **Clone** on the menu bar; the **Define New Alert** panel appears. This panel allows you to define concrete Tuxedo Application Runtime alert definitions.

The Define New Alert panel is divided into three sections:

- [Alert Properties](#page-83-0)
- $\bullet$  [Metrics Evaluation Expression\(s\)](#page-84-0)
- [FML Boolean Expression\(s\)](#page-84-1)

### <span id="page-83-0"></span>**Alert Properties**

[Table](#page-83-1) 53 lists the **Alert Properties** options.

### <span id="page-83-1"></span>**Table 53 Alert Properties Options**

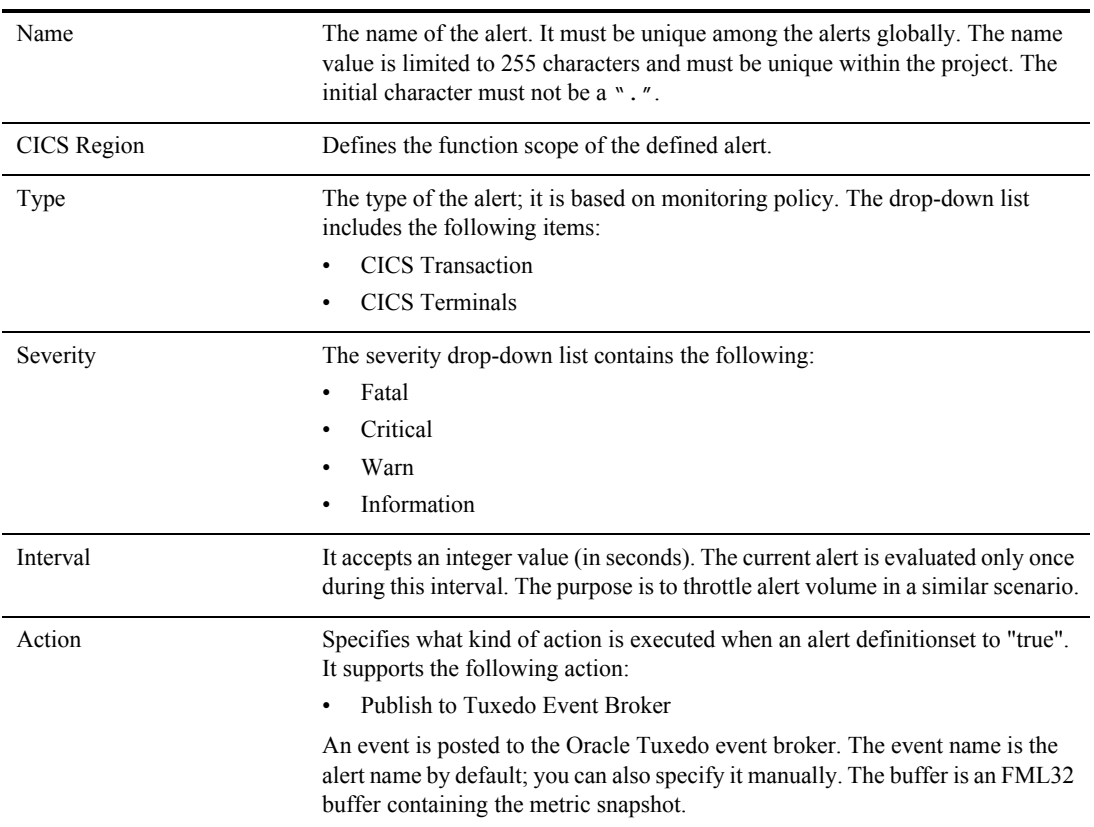

## <span id="page-84-0"></span>**Metrics Evaluation Expression(s)**

You can select the metric, operator and threshold to compose one expression. The logic for the expression can be "and" or "or".

## <span id="page-84-1"></span>**FML Boolean Expression(s)**

You can also input FML Boolean expressions directly. For more information, see [Alert Metrics](#page-96-0)  **Tables** 

**Note:** The TSAM Plus Console cannot guarantee FML Boolean expression syntax correctness.

# **Tuxedo Application Runtime IMS Alert Definition**

Click **Alert** and select **Tuxedo Application Runtime IMS Alert Definition** from the drop-down list; the **Tuxedo Application Runtime Alert Definition List** panel appears. This panel lists available Tuxedo Application Runtime IMS alert definitions and allows you to create, edit, and manage alert definitions.

## **Tuxedo Application Runtime IMS Alert Definition List Panel**

[Table](#page-84-2) 54 and [Table](#page-85-0) 55 list the **Tuxedo Application Runtime IMS Alert Definition List** menu bar options and columns respectively.

| <b>Elements</b> | <b>Description</b>                                                   |
|-----------------|----------------------------------------------------------------------|
| View            | From the drop-down menu, you can select the following:               |
|                 | Columns: Select the columns to shown in the table<br>$\bullet$       |
|                 | Detach: Displays the table in a separate window<br>٠                 |
|                 | Reorder Columns: Change the order how the columns are displayed<br>٠ |
| Add             | Creates a new alert definition.                                      |
| Delete          | Deletes the alert definition.                                        |
| Enable          | Enables the alert definition.                                        |
| Disable         | Disables the alert definition.                                       |
| Edit            | Modifies the alert definition.                                       |

<span id="page-84-2"></span>**Table 54 Tuxedo Application Runtime IMS Alert Definition List Menu Bar**

| <b>Elements</b> | <b>Description</b>                                                                       |
|-----------------|------------------------------------------------------------------------------------------|
| Clone           | Creates a new alert with same definition as current alert but the name is left<br>empty. |
| Alerts          | Identifies all alerts generated by this alert definition.                                |
| Refresh         | Updates the alert definition list.                                                       |
| Detach          | Displays the table in a separate window.                                                 |

**Table 54 Tuxedo Application Runtime IMS Alert Definition List Menu Bar**

#### <span id="page-85-0"></span>**Table 55 Alert Definition List Columns**

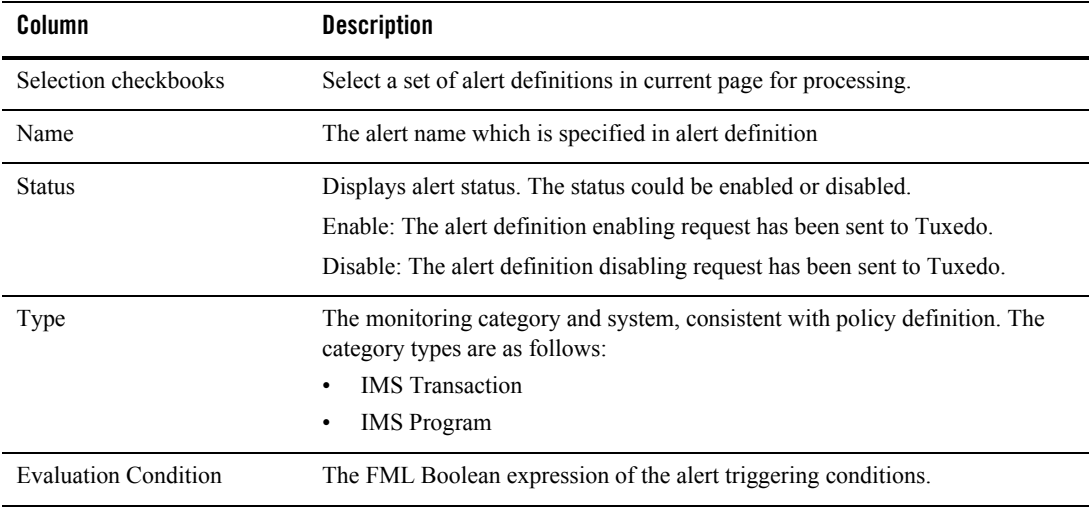

## **Define New Alert Panel**

Click **Add** or **Clone** on the menu bar; the **Define New Alert** panel appears. This panel allows you to define concrete Tuxedo Application Runtime IMS alert definitions.

The Define New Alert panel is divided into three sections:

- [Alert Properties](#page-86-0)
- [Metrics Evaluation Expression\(s\)](#page-86-1)

#### • [FML Boolean Expression\(s\)](#page-87-1)

## <span id="page-86-0"></span>**Alert Properties**

[Table](#page-86-2) 56 lists the **Alert Properties** options.

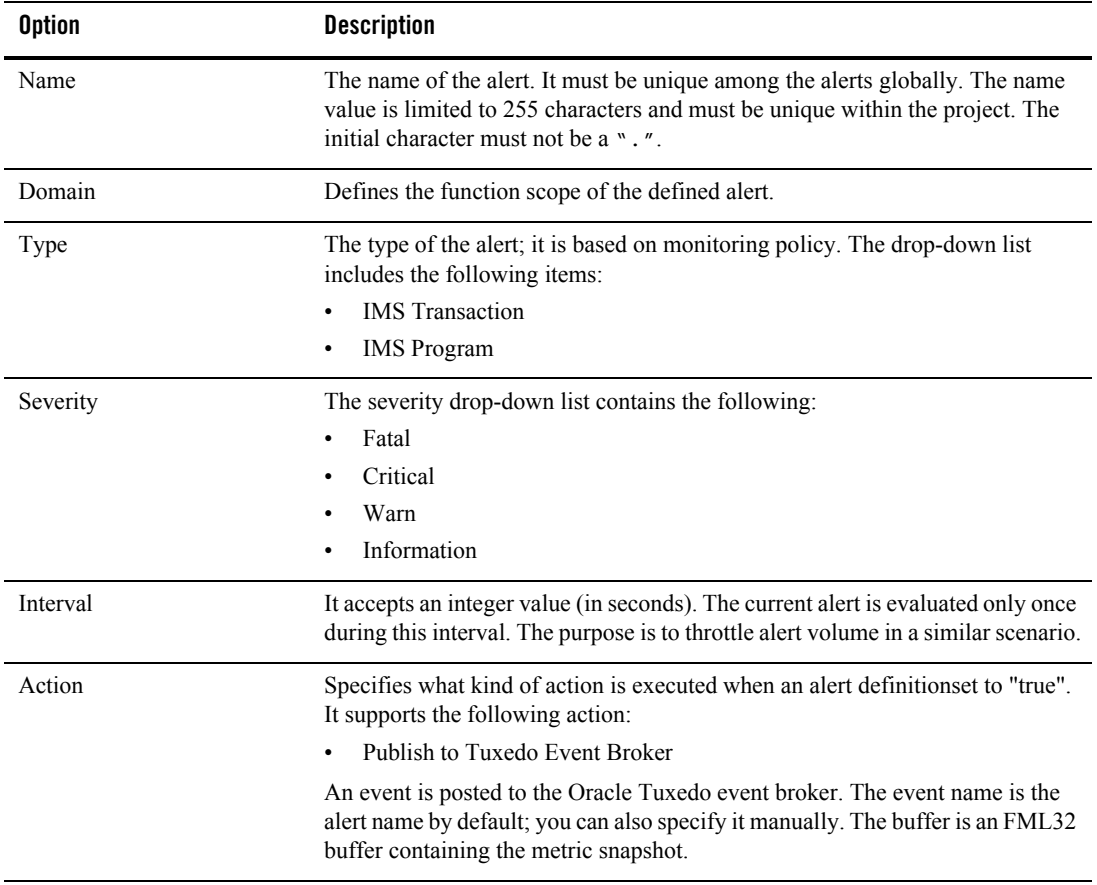

#### <span id="page-86-2"></span>**Table 56 Alert Properties Options**

### <span id="page-86-1"></span>**Metrics Evaluation Expression(s)**

You can select the metric, operator and threshold to compose one expression. The logic for the expression can be "And" or "Or".

## <span id="page-87-1"></span>**FML Boolean Expression(s)**

You can also input FML Boolean expressions directly. For more information, see [Alert Metrics](#page-96-0)  **Tables** 

# <span id="page-87-0"></span>**Tuxedo Application Runtime JES Alert Definition**

You can view, add, edit and delete JES Alert Definitions through Alert Definition

Click **Alert** and select **Tuxedo Application Runtime JES Alert Definition** from the drop-down list; the **Tuxedo Application Runtime JES Alert Definition List** panel appears. This panel lists available Tuxedo Application Runtime JES alert definitions and allows you to create, edit, and manage alert definitions.

# **Tuxedo Application Runtime JES Alert Definition List Panel**

[Table](#page-87-2) 57 and [Table](#page-88-0) 58 list the **Tuxedo Application Runtime JES Alert Definition List** menu bar options and columns respectively.

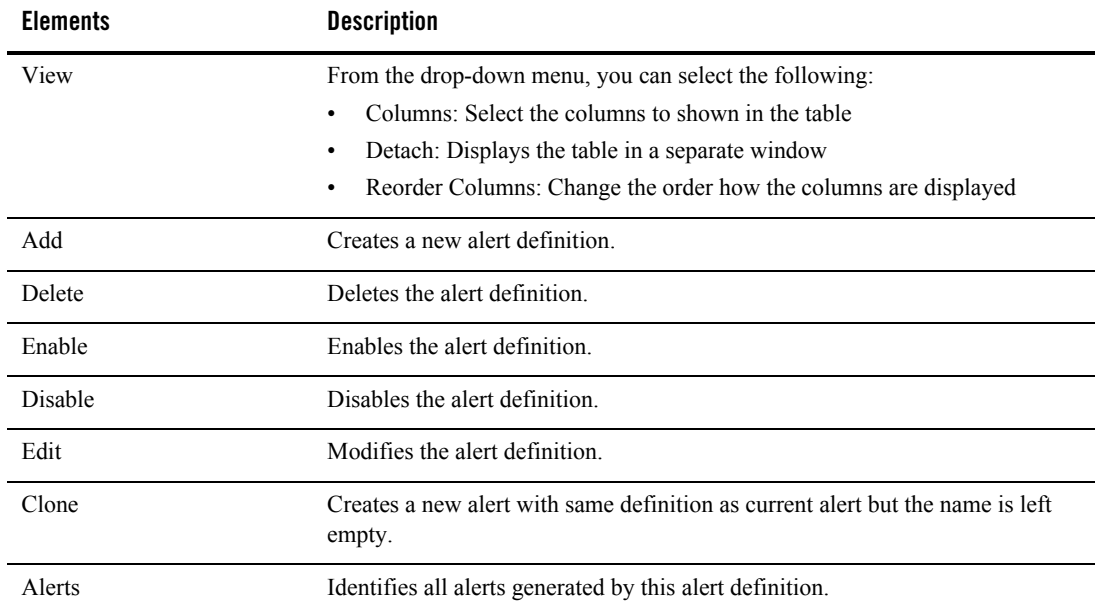

#### <span id="page-87-2"></span>**Table 57 Tuxedo Application Runtime JES Alert Definition List Menu Bar**

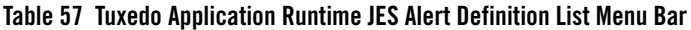

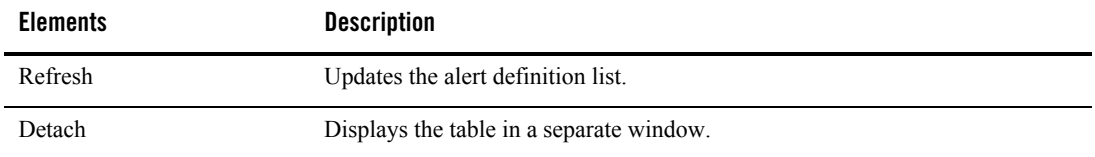

Click **Add** or **Edit**; the **JES Alert Definition panel** appears.

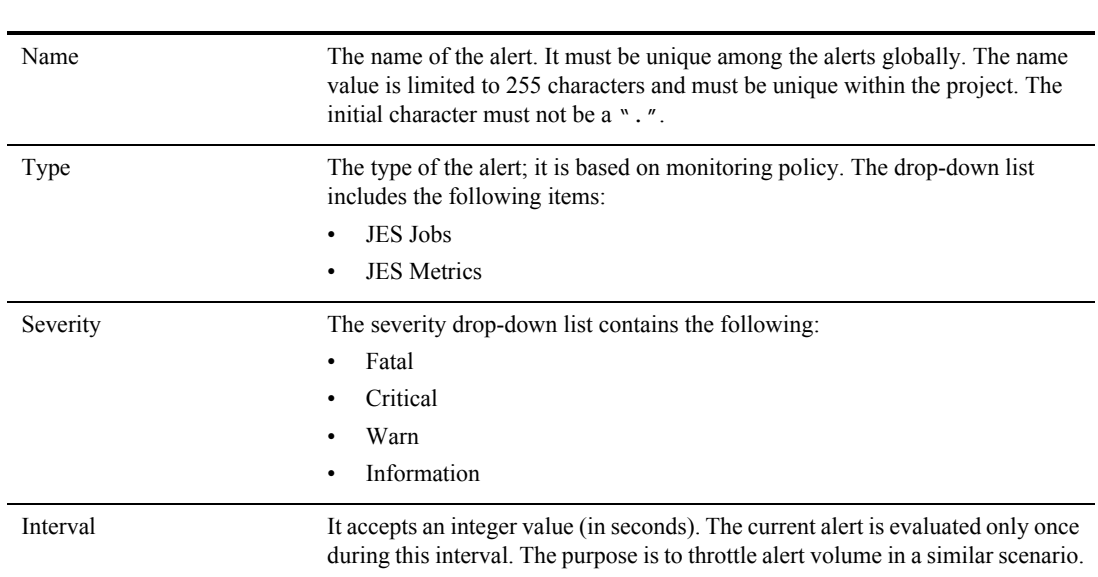

### <span id="page-88-0"></span>**Table 58 Alert Properties Options**

# **JES Alert Definition Filter Conditions**

[Table](#page-89-0) 59 lists the **JES Alert Definition Filter Conditions** options.

| <b>Options</b>         | <b>Description</b>                                                                                                    |
|------------------------|----------------------------------------------------------------------------------------------------|
| <b>JES</b> Application | Identifies which JES application the Job is executed, single choice<br>dropdown list, required.                                                                                                    |
|                        | Note:<br>Job information can be only be obtained when the selected<br>JES application is alive. If an inactive JES application is<br>selected when clicking the 'Query' button, a warning<br>message window is displayed. |
| Job Name               | The string contained in the job name, input text box.                                                                                                    |
| Job Owner              | One or more owners of the job, input text box.                                                                                                    |
| Job Priority           | One or more priorites.                                                                                                    |
| Job Class              | The job class, multiple choice dropdown list.                                                                                                    |

<span id="page-89-0"></span>**Table 59 JES Alert By Filter Options**

# **JES Alert Definition Details**

If the **Type** is JES Job, the JES metric detail panel provides the information shown in [Table](#page-90-0) 60. Three levels of metric details can be selected and displayed: Job Status, Job Execution Time, and Job.

| <b>Elements</b>       | <b>Description</b>                                                                   |
|-----------------------|--------------------------------------------------------------------------------------|
| <b>Job Status</b>     | Job status is changed to the specified status. You can specify one of the following: |
|                       | • EXECUTING                                                                          |
|                       | $\bullet$ CONVING                                                                    |
|                       | $\bullet$ WAITING                                                                    |
|                       | $\bullet$ DONE                                                                       |
|                       | $\bullet$ FAIL                                                                       |
|                       | • HOLD WAITING                                                                       |
|                       | • HOLD CONVING                                                                       |
|                       | $\bullet$ INDOUBT                                                                    |
|                       | • DISCARD                                                                            |
| Job                   | Job is purged                                                                        |
| Job Execution<br>Time | Job execution time $\geq$ = ? millisecond during the last Interval seconds           |

<span id="page-90-0"></span>**Table 60 JES Job Type Detailed Information**

If the **Job Type** is JES Metrics, the JES metric detail panel provides the information shown in [Table](#page-90-1) 61

<span id="page-90-1"></span>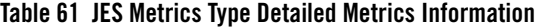

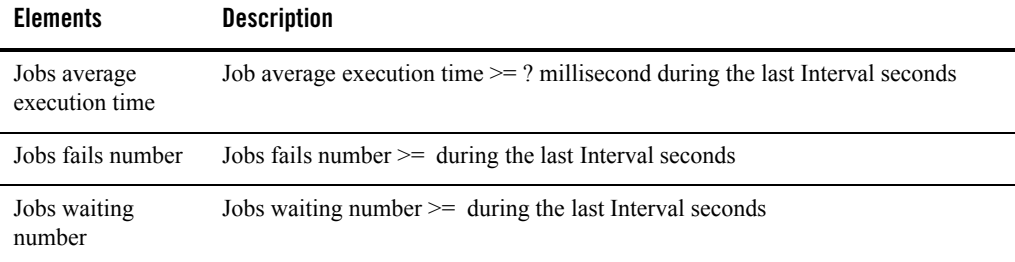

# <span id="page-91-0"></span>**Alert Query**

Alert Query view displays the alerts that have transpired. It includes metric alerts and system alerts. Metrics alert are the events generated against the defined metrics alert. System alerts represent system events.

Click **Alerts** and select **Alert Query** from the drop-down menu; the **Alert Query** page appears.The Alert Query page contains two tabs:

- [Unread Alerts Tab](#page-91-1): Displays all unread alerts.
- [Historical Alerts Tab](#page-94-0) Provides historical alert query information.

## <span id="page-91-1"></span>**Unread Alerts Tab**

"Unread" alerts are most important for administrators because they represent events that they may not be aware of. The Unread Alerts tab contains two sections:

- Filtering Condition
- Unread Alert Columns

[Table](#page-92-0) 62 lists the **Alert Query** filtering condition options.

| <b>Options</b> | <b>Description</b>                                                                                                    |
|----------------|----------------------------------------------------------------------------------------------------|
| Contains       | Select a set of alerts in current page for processing.                                                                    |
| Type           | The monitoring category and system are consistent with policy definition. The<br>following category types are as follows: |
|                | Any<br>٠                                                                                                    |
|                | Call Path<br>$\bullet$                                                                                                    |
|                | Service<br>٠                                                                                                    |
|                | <b>XA</b> Transaction<br>$\bullet$                                                                                        |
|                | <b>BRIDGE</b><br>$\bullet$                                                                                                |
|                | <b>GWTDOMAIN</b><br>٠                                                                                                    |
|                | GWWS<br>٠                                                                                                    |
|                | CICS Transaction (Tuxedo Application Runtime only)<br>٠                                                                   |
|                | CICS Terminals (Tuxedo Application Runtime only)<br>٠                                                                     |
|                | JES Job (Tuxedo Application Runtime only)<br>٠                                                                            |
|                | JES Metrics (Tuxedo Application Runtime only)<br>٠                                                                        |
|                | <b>IMS</b> Transaction<br>٠                                                                                               |
|                | <b>IMS</b> Program<br>٠                                                                                                   |
|                | System<br>٠                                                                                                    |
|                | System represents this is a system-level event generated by Oracle<br>Note:<br><b>TSAM Plus.</b>                          |
| Severity       | Four severity levels are supported:                                                                                       |
|                | Any<br>٠                                                                                                    |
|                | Fatal<br>$\bullet$                                                                                                    |
|                | Critical<br>$\bullet$                                                                                                    |
|                | Warn                                                                                                    |
|                | Information<br>٠                                                                                                    |

<span id="page-92-0"></span>**Table 62 Alert Query Filtering Conditions**

[Table](#page-93-0) 63 lists the Alert Query columns.

| Column             | <b>Description</b>                                                                                                    |
|--------------------|----------------------------------------------------------------------------------------------------|
| Selection checkbox | Select a set of alerts in current page for processing.                                                                                                    |
| Name               | The alert name which is specified in alert definition.                                                                                                    |
| Type               | The monitoring category and system are consistent with policy definition. The<br>following category types are as follows:<br>Any<br>٠<br>Call Path<br>Service<br>XA Transaction<br><b>BRIDGE</b><br>$\bullet$<br><b>GWTDOMAIN</b><br>GWWS<br>$\bullet$<br>CICS Transaction (Tuxedo Application Runtime only)<br>$\bullet$<br>CICS Terminals (Tuxedo Application Runtime only)<br><b>IMS</b> Transaction<br>$\bullet$<br><b>IMS</b> Program<br>$\bullet$<br>JES Job (Tuxedo Application Runtime only)<br>$\bullet$ |
|                    | JES Metrics (Tuxedo Application Runtime only)<br>$\bullet$                                                                                                    |
|                    | System<br>System represents this is a system-level event generated by Oracle<br>Note:<br><b>TSAM Plus.</b>                                                                                                    |
| Severity           | Four severity levels are supported:<br>Any<br>Fatal<br>Critical<br>Warn<br>Information                                                                                                    |
| Cleared            | Indicates whether the alert has been marked as read.                                                                                                    |
| Clear Time         | Identifies the time an alert is "cleared."                                                                                                    |

<span id="page-93-0"></span>**Table 63 Alert Query Columns**

**Table 63 Alert Query Columns**

| Column      | <b>Description</b>                                                                 |
|-------------|------------------------------------------------------------------------------------|
| Log Time    | The time an Alert occurs.                                                          |
| Description | The reason/cause for the alert. It uses the following format:                      |
|             | "Process [%s:%d] evaluates alert [%s] with true,<br>metrics[key=value, key=value]" |

Click **Clear** to clear all the selected alerts on current page.

Click **Delete** to delete all the selected events on current page.

Click **Detail**, a popup window with the following detailed Alert information appears:

- All information in the alerts summary data grid.
- The metrics detail and reason string for this alerts.

Once an alert is cleared as "Unread" status and not deleted, it still can be queried in the historical alert page, but not in the active alert page. The following filter conditions can be set:

- Alert Type
- Alert Severity
- A custom "search" text string

The search operation finds matched records from all current filtered "unread" alert results, no limited to the "unread" alerts shown on the current page. Matched record means any alert that is matching the specified alert category condition, alert severity condition and having the given "search" text string within any of the following value fields: "Alert Name", "Alert Reason String (Description)".

Click the **Reset** button to reset filter conditions and list all "unread" alerts.

## <span id="page-94-0"></span>**Historical Alerts Tab**

The Historical Alerts Tab allows you to query historical alerts with supplied filtering conditions. It contains two panels:

- Historical Alert Query Conditions
- Alerts Query Results

[Table](#page-95-0) 64 lists the **Historical Alert Query Conditions** panel options.

| <b>Options</b>      | <b>Description</b>                                                                                                    |
|---------------------|----------------------------------------------------------------------------------------------------|
| Alert Name          | The Alerts names configured in this project. "Any" is a reserved key word<br>meaning all alerts.                                                                                    |
| Type                | "Any" and the supported monitoring categories. System is in same level with<br>other monitoring categories.                                                                         |
| Severity            | "Any" and supported severity levels. If <b>Include Lower Level</b> is checked, all<br>alerts at this level or below are queried. The sequence is Fatal, Critical, Warn<br>and Info. |
| <b>Ouery During</b> | The exact time of the previous day to the exact <i>same</i> time of the current day. For<br>example: 7:45 Wednesday-to-7:45 Thursday.                                               |

<span id="page-95-0"></span>**Table 64 Historical Alerts Query Conditions Options**

Click **Submit**; the results are displayed in the **Alert Query Result** panel.

## **System Alerts Supported**

Users cannot define System Alerts; they are generated automatically (for example, an invalid alert definition is encountered, or the database purging process is completed).

[Table](#page-95-1) 65 lists the supported system alerts.

<span id="page-95-1"></span>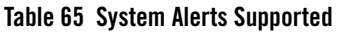

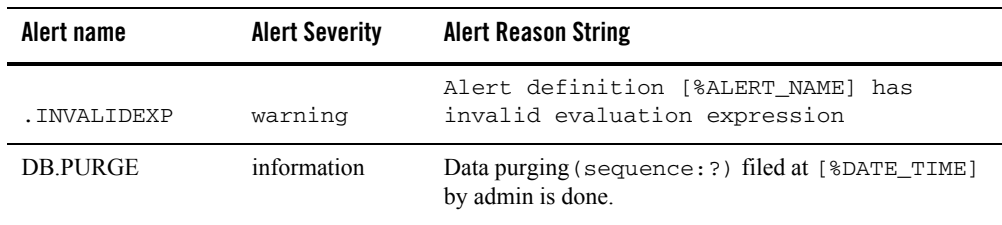

# <span id="page-96-0"></span>**Alert Metrics Tables**

The Alert Metrics tables contain the alert metrics for all alert types. Each metric has the corresponding FML32 field name and applicable operators. Referencing these tables will help you write the alert metric FML boolean expression directly when defining a new alert.

- [Call Path Alert Metrics Table](#page-96-1)
- [Service Alert Metrics Table](#page-97-0)
- [GWTDOMAIN/BRIDGE Alert Metrics Table](#page-97-1)
- [GWWS Alert Metrics Table](#page-97-2)
- [XA Transaction Alert Metrics Table](#page-98-0)
- [CICS Transaction Alert Metrics Table](#page-98-1)
- [CICS Terminals Alert Metrics Table](#page-99-0)

## <span id="page-96-1"></span>**Call Path Alert Metrics Table**

#### **Table 66 Call Path Alert Metrics Table**

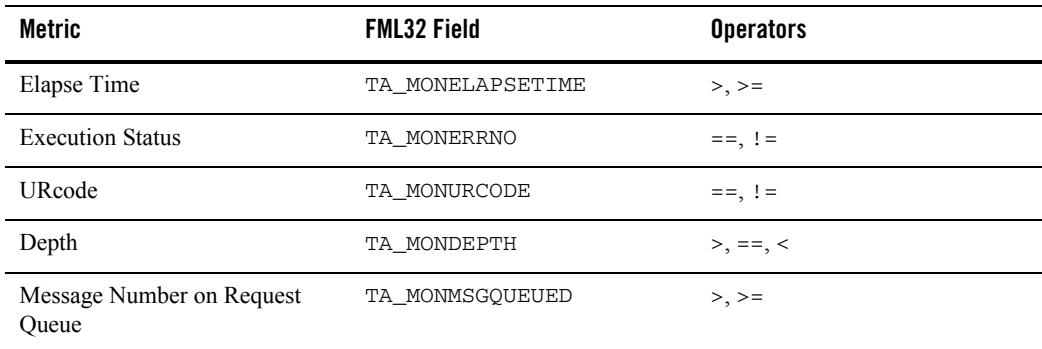

# <span id="page-97-0"></span>**Service Alert Metrics Table**

#### **Table 67 Service Alert Metrics Table**

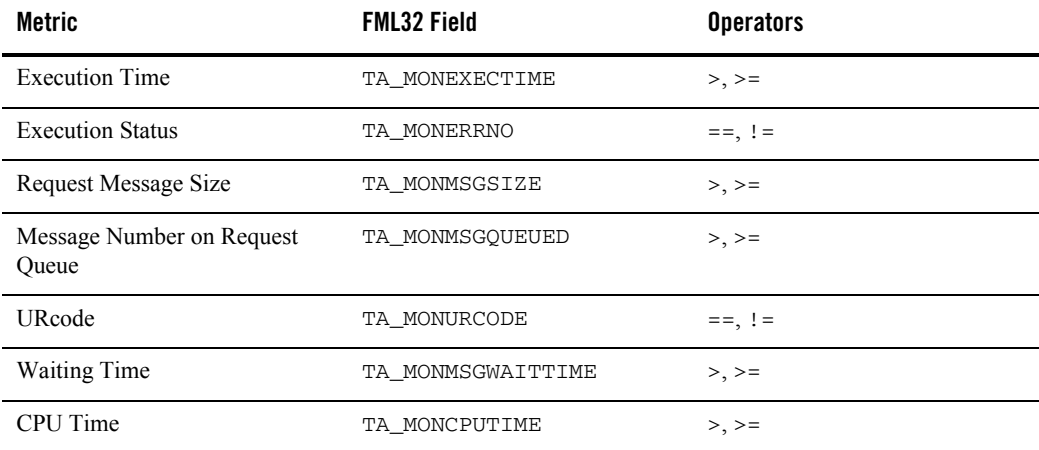

## <span id="page-97-1"></span>**GWTDOMAIN/BRIDGE Alert Metrics Table**

#### **Table 68 GWTDOMAIN/BRIDGE Alert Metrics Table**

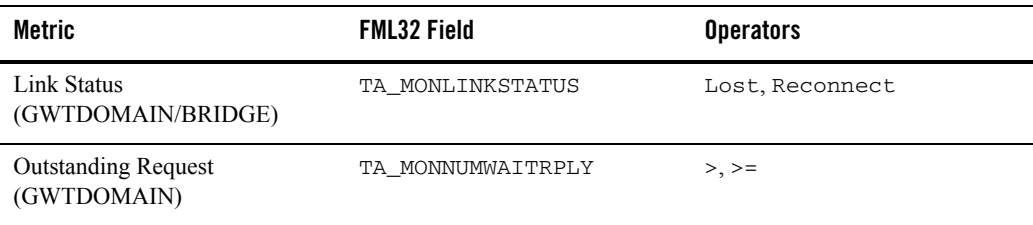

## <span id="page-97-2"></span>**GWWS Alert Metrics Table**

#### **Table 69 GWWS Alert Metrics Table**

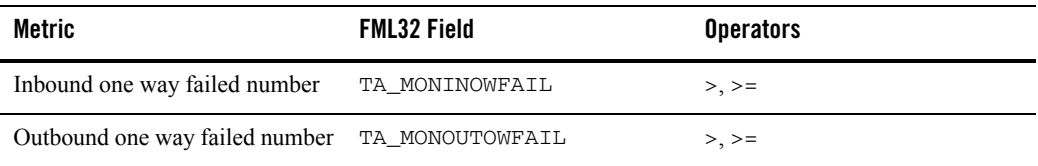

**Table 69 GWWS Alert Metrics Table**

| Metric                              | <b>FML32 Field</b> | <b>Operators</b> |
|-------------------------------------|--------------------|------------------|
| Inbound RPC failed number           | TA MONINRPCFAIL    | $>$ , $>=$       |
| Outbound RPC failed number          | TA MONOUTRPCFAIL   | $>$ , $>$ =      |
| Inbound average processing time     | TA MONINTIME       | $>, > =$         |
| Outbound average processing<br>time | TA MONOUTTIME      | $>$ , $>$ =      |
| <b>Inbound Pending Request</b>      | TA MONINBOUNDPEND  | $>=$             |
| <b>Outbound Pending Request</b>     | TA MONOUTBOUNDPEND | $>=$             |

# <span id="page-98-0"></span>**XA Transaction Alert Metrics Table**

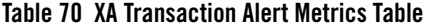

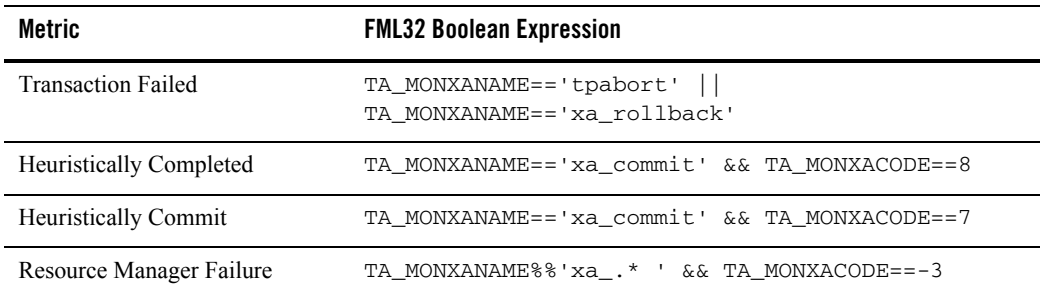

# <span id="page-98-1"></span>**CICS Transaction Alert Metrics Table**

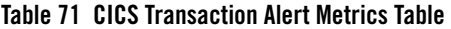

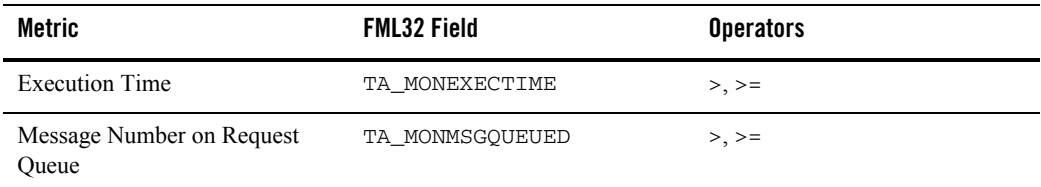

**Table 71 CICS Transaction Alert Metrics Table** 

| Metric       | <b>FML32 Field</b> | <b>Operators</b> |
|--------------|--------------------|------------------|
| Waiting Time | TA MONMSGWAITTIME  | $>$ , $>$ =      |
| CPU Time     | TA MONCPUTIME      | $>$ , $>$ =      |

# <span id="page-99-0"></span>**CICS Terminals Alert Metrics Table**

#### **Table 72 CICS Terminals Alert Metrics Table**

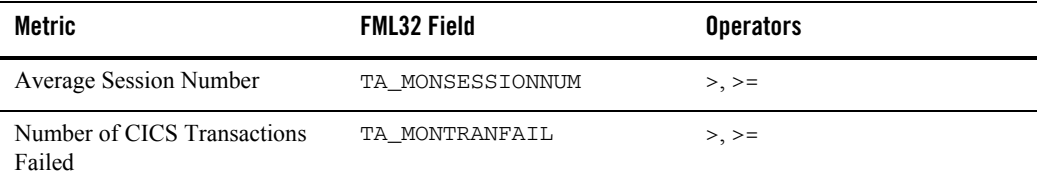